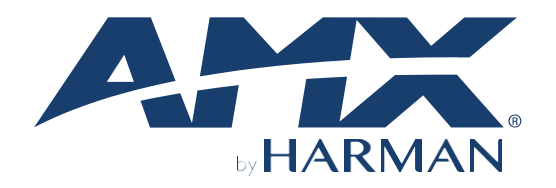

# USER MANUAL VERSION: V1.0.6

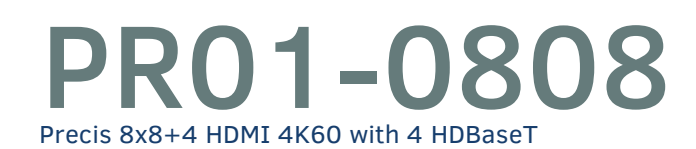

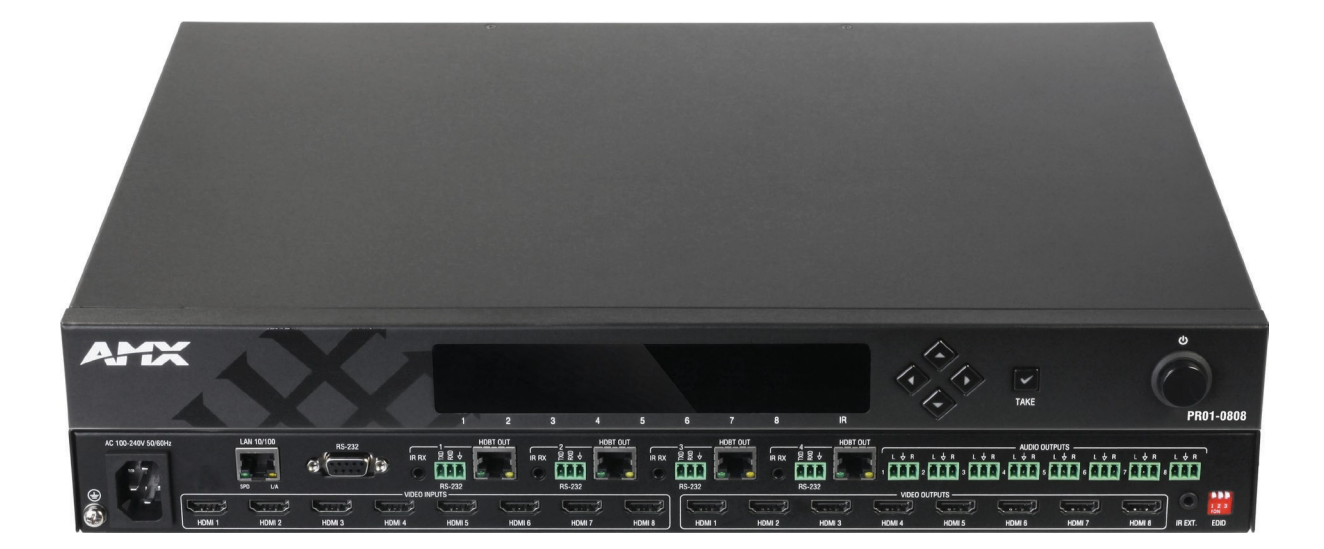

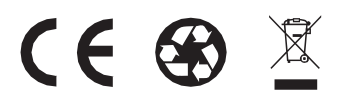

**AV FOR AN IT WORLD®**

- <span id="page-1-0"></span>1. READ these instructions.
- 2. KEEPthese instructions.
- 3. HEED all warnings.
- 4. FOLLOW all instructions.
- 5. DO NOT use this apparatus near water.
- 6. CLEAN ONLY with drycloth.
- 7. DO NOT block any ventilation openings. Install in accordance with the manufacturer's instructions.
- 8. DONOT install near any heat sources such as radiators, heatregisters, stoves, or other apparatus (including amplifiers) that produce heat.
- 9. DO NOT defeat the safety purpose of the polarized or grounding type plug. A polarized plug has two blades with one wider than the other. A grounding type plug has two blades and a third grounding prong. The wider blade or the third prong are provided for your safety. If the provided plug does not fit into your outlet, consult an electrician for replacement of the obsolete outlet.
- 10. PROTECTthepower cordfrom beingwalkedonor pinched,particularly atplugs, convenience receptacles, andthepoint where they exit from theapparatus.
- 11. ONLY USE attachments/accessories specified by the manufacturer.

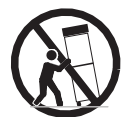

- 12. USE ONLY with a cart, stand,tripod, bracket, ortable specified by the manufacturer, or sold with the apparatus. When a cart is used, use caution when moving the cart/apparatus combination to avoid injury from tip-over.
- 13. UNPLUG this apparatus during lightning storms or when unused for long periods of time.
- 14. REFERall servicingtoqualifiedservicepersonnel.Servicingisrequiredwhentheapparatushasbeendamagedinanyway,suchas power-supply cord or plug is damaged, liquid has been spilled or objects have fallen into the apparatus, the apparatus has been exposed to rain or moisture, does not operate normally, or has been dropped.
- 15. DONOT expose this apparatus to dripping or splashing and ensure that no objects filled with liquids, such as vases, are placed on the apparatus.
- 16. Tocompletely disconnect this apparatus from the AC Mains, disconnect the power supply cord plug from the AC receptacle.
- 17. Where the mains plug or an appliance coupler is used as the disconnect device, the disconnect device shall remain readily operable.
- 18. DO NOT overload wall outlets or extension cords beyond their rated capacity as this can cause electric shock or fire.

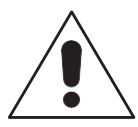

The exclamation point, within an equilateral triangle, is intended to alert the user to the presence of important operating and maintenance (servicing) instructions in the literature accompanying the product.

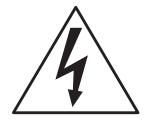

The lightning flash with arrowhead symbol within an equilateral triangle is intended to alert the userto the presence of uninsulated "dangerous voltage" within the product's enclosure that may be of sufficient magnitude to constitute a risk of electrical shock to persons.

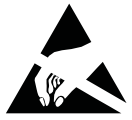

ESD Warning: The icon to the leftindicates textregarding potential danger associated with the discharge of static electricity from an outside source (such as human hands) into an integrated circuit, often resulting in damage to the circuit.

**WARNING:** To reduce the risk of fire or electrical shock, do not expose this apparatus to rain or moisture. **WARNING:** No naked flame sources - such as candles - should be placed on the product. **WARNING:** Equipment shall be connected to a MAINS socket outlet with a protective earthing connection. **WARNING:** To reduce the risk of electric shock, grounding of the center pin of this plug must be maintained.

#### **COPYRIGHT NOTICE**

AMX© 2018, all rights reserved. No part of this publication may be reproduced, stored in a retrieval system, or transmitted, in any form or by any means, electronic, mechanical, photocopying, recording, or otherwise, without the prior written permission of AMX. Copyright protection claimed extends toAMX hardware and software and includes all forms and matters copyrightable material and information now allowed by statutory or judicial law or herein after granted, including without limitation, material generated from the software programs which are displayed on the screen such as icons, screen display looks, etc. Reproduction or disassembly of embodied computer programs or algorithms is expressly prohibited.

#### **LIABILITY NOTICE**

No patentliability is assumed with respectto the use of information contained herein. While every precaution has been taken in the preparation of this publication, AMX assumes no responsibility for error or omissions. No liability is assumed for damages resulting from the use of the information contained herein. Further, this publication and features described herein are subject to change without notice.

#### **AMX WARRANTY AND RETURN POLICY**

The AMX Warranty and Return Policy and related documents can be viewed/downloaded a[t www.amx.com.](http://www.amx.com/)

#### **ESD WARNING**

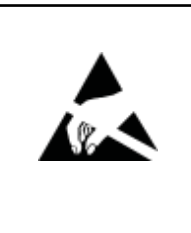

ToavoidESD(ElectrostaticDischarge) damage to sensitivecomponents, make sure youare properlygroundedbefore touching any internalmaterials.

When working with any equipment manufactured with electronic devices, proper ESDgrounding procedures must be followed to make sure people, products, and tools are as free of static charges as possible. Grounding straps, conductive smocks, and conductive work mats are specifically designed forthis purpose. These items should not be manufactured locally, since they are generally composed of highly resistive conductive materials to safely drain static discharges, with-out increasing an electrocution risk in the event of an accident.

Anyone performing field maintenance on AMX equipment should use an appropriate ESD field service kit complete with at least a dissipative work mat with a ground cord and a UL listed adjustable wrist strap with another ground cord.

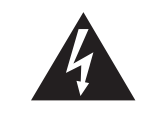

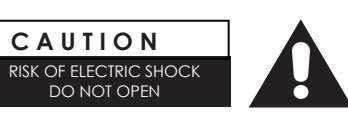

**WARNING:**DoNotOpen! Risk of Electrical Shock.Voltages in this equipment are hazardous to life. No user-serviceable parts inside. Refer all servicing to qualified service personnel. Place the equipment near a main power supply outlet and make sure that you

can easily access the power breaker switch.

WARNING: This product is intended to be operated ONLY from the voltages listed on the back panel or the recommended, or included, power supply of the product. Operation from other voltages other than those indicated may cause irre- versible damage to the product and void the products warranty. The use of AC Plug Adapters is cautioned because it can allow the product to be plugged into voltages in which the product was not designed to operate. If the product is equipped with a detachable power cord, use only the type provided with your product or by your local distributor and/or retailer. If you are unsure of the correct operational voltage, please contact your local distributor and/or retailer.

#### **FCC AND CANADA EMC COMPLIANCE INFORMATION:**

This device complies with part 15 of the FCC Rules.

Operation is subject to the following two conditions:

(1) This device may not cause harmful interference, and (2)this device must accept any interference received, including interference that may cause undesired operation.

NOTE: This equipment has been tested and found to comply with the limits for a Class A digital device, pursuant to part 15 of the FCC Rules. These limits are designed to provide reasonable protection against harmful interference in a commercial environment. This equipment generates, uses and can radiate radio frequency energy and, if not installed and used in accordance with the instructions, may cause harmful interference to radio communications. However, there is no guarantee that interference will not occur in a particular installation. If this equipment does cause harmful interference to radio or television reception, which can be determined by turning the equipment off and on, the user is encouraged to try to correct the interference by one or more of the following measures:

- Reorient or relocate the receiving antenna.
- Increase the separation between the equipment and receiver.
- Connect the equipment into an outlet on a circuit different from that to which the receiver is connected.
- Consult the dealer or an experienced radio/TV technician for help.

Approved under the verification provision of FCC Part 15 as a Class A Digital

Device. Caution

Changes or modifications not expressly approved by the manufacturer could void the user's authority to operate this device. CAN ICES-3 (B)/NMB-3(B)

#### **EU COMPLIANCE INFORMATION:**

Eligible to bear the CE mark; Conforms to European Union Low Voltage Directive 2006/95/EC; European Union EMC Directive 2004/108/EC; European Union Restriction of Hazardous Substances Recast (RoHS2) Directive 2011/65/EU; European Union WEEE (recast) Directive 2012/19/EU; European Union Radio and Telecommunications Terminal Equipment (R&TTE) Directive 1999/5/EC

#### **WEEE NOTICE:**

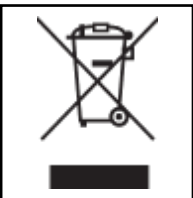

This appliance is labeled in accordance with European Directive 2012/19/EU concerning waste of electrical and electronic equipment (WEEE). This label indicates that this product should not be disposed of with household waste. It should be deposited at an appropriate facility to enable recovery and recycling.

# **Table of Contents**

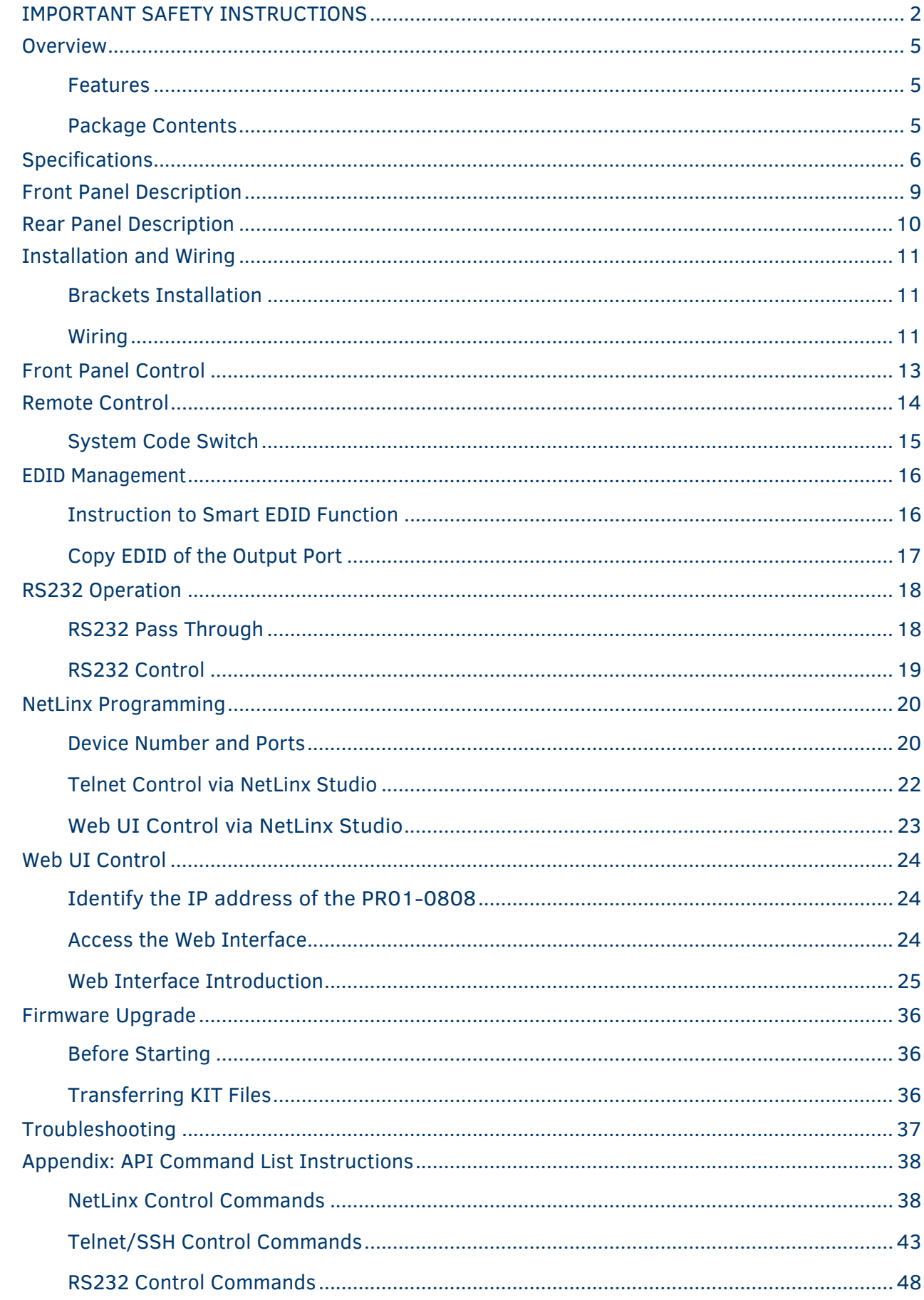

r.

# <span id="page-4-0"></span>**Overview**

The PR01-0808 is an 8x8+4 HDMI Matrix with HDMI 2.0 and HDCP 2.2 compatibility. There are 8 HDMI inputs and 8 HDMI outputs. 4 of the HDMI outputs have mirrored HDBaseT outputs.

The PR01-0808 features 8 analog L/R outputs of de-embedded audio from the 8 HDMI outputs.

The PR01-0808 can be controlled from panel buttons, as well as IR, RS232, Web GUI and NetLinx. DIP switches are provided for manual EDID adjustment.

As a compact 1U stand-alone 8x8 HDMI matrix, the PR01-0808 offers the convenience of a future-ready Ultra HD A/V switching and distribution solution.

#### <span id="page-4-1"></span>**Features**

- HDMI Inputs and Outputs support up to 4K@60Hz 4:4:4 8bit
- HDBT Outputs support up to 4K@60Hz 4:2:0 8bit
- HDBT transmits 4K@30 4:4:4 signals up to 80m/262 ft, 1080P signal up to 100m/328ft via Shielded Cat 6a/7 cable
- Fully compliant with HDMI2.0
- HDCP 2.2 compliant
- Supports 4KHDR
- Supports audio de-embedding for each HDMI output
- HDBT mirror HDMI OUT 1~4
- Independent DIP switch for advanced EDID management.
- Supports PoE (PSE) function for HDBT.
- Supports fast switching when working with SCL-1 and PR01-RX

#### <span id="page-4-2"></span>**Package Contents**

- 1 x PR01-0808
- 1 x US AC Power Cord
- 1 x UK AC Power Cord
- 1 x EU AC Power Cord
- 1 x IR Remote
- 4 x Broadband IR Receiver Cable (30 50 KHz)
- 1 x IR Receiver Cable
- 12 x Phoenix Connectors (3.5mm, 3 Pins)
- 2 x Mounting Bracket (with screws)

# <span id="page-5-0"></span>**Specifications**

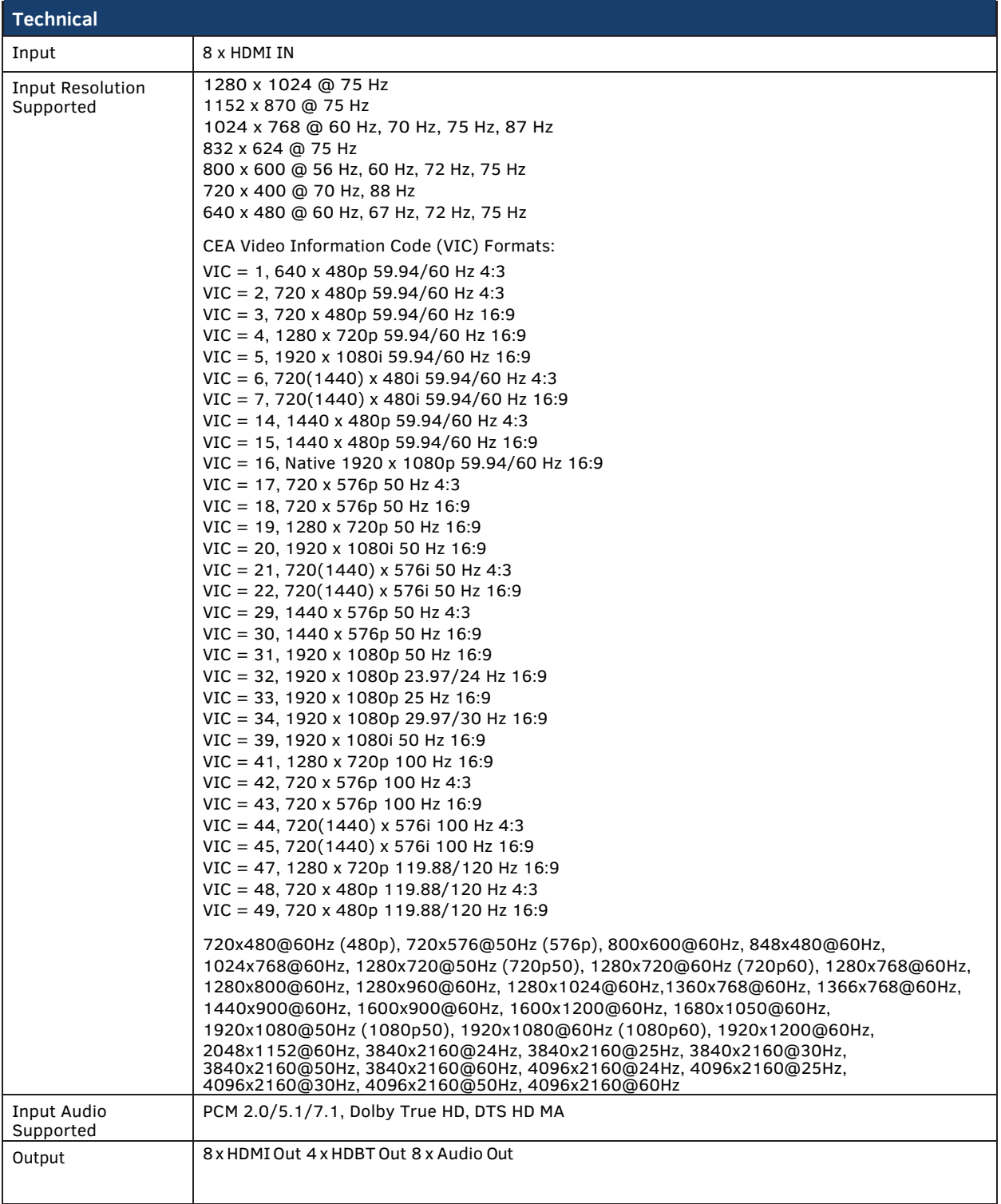

# **Specifications**

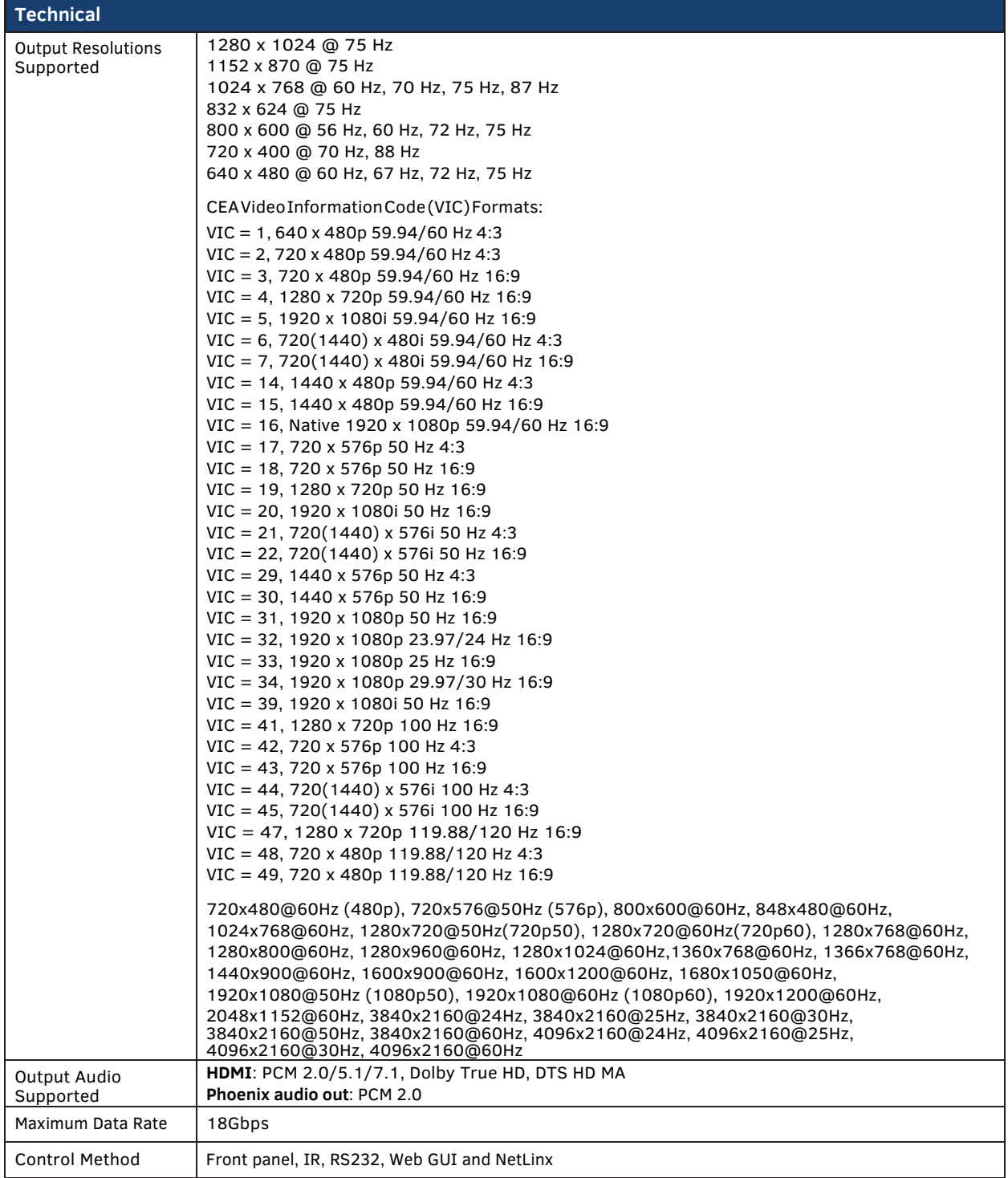

Ē.

# **Specifications**

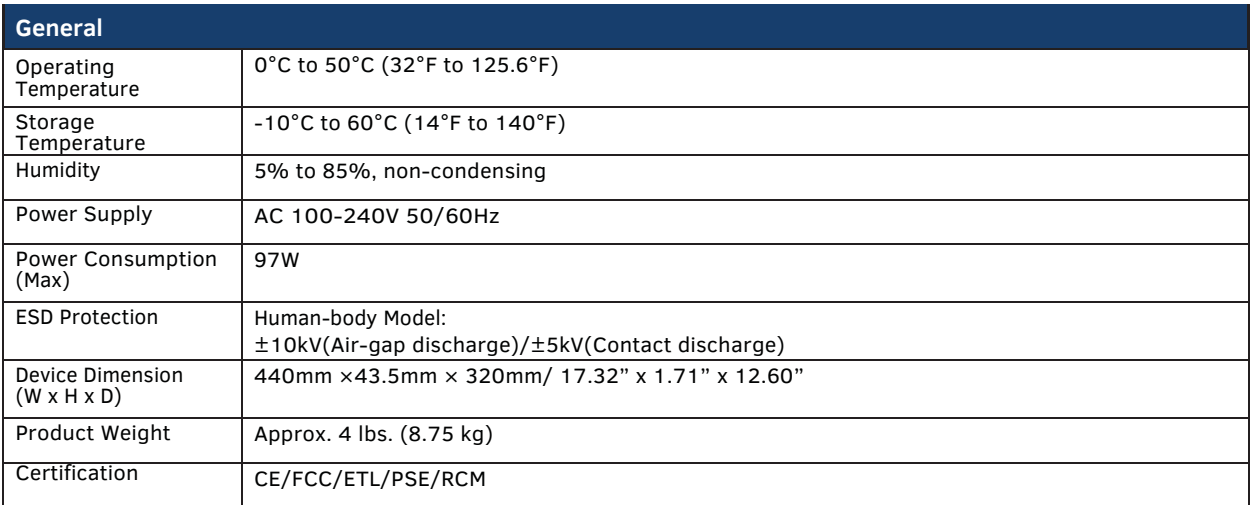

#### **Transmission Distance**

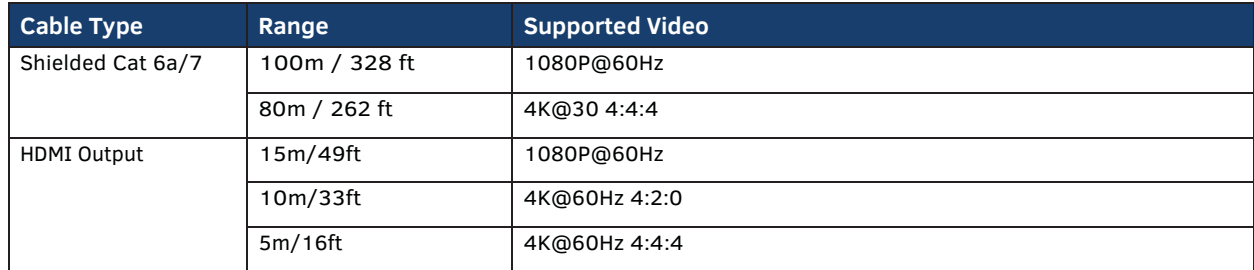

**Note:** Straight-through Ethernet cable of T568B is recommended.

# <span id="page-8-0"></span>**Front Panel Description**

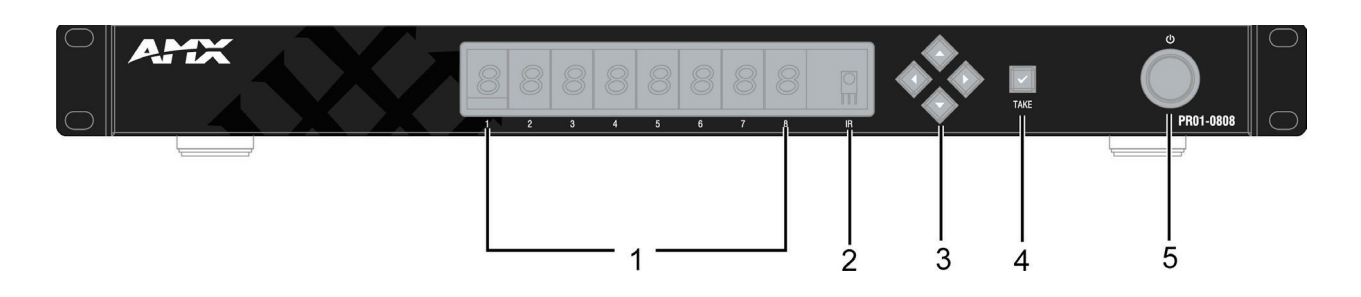

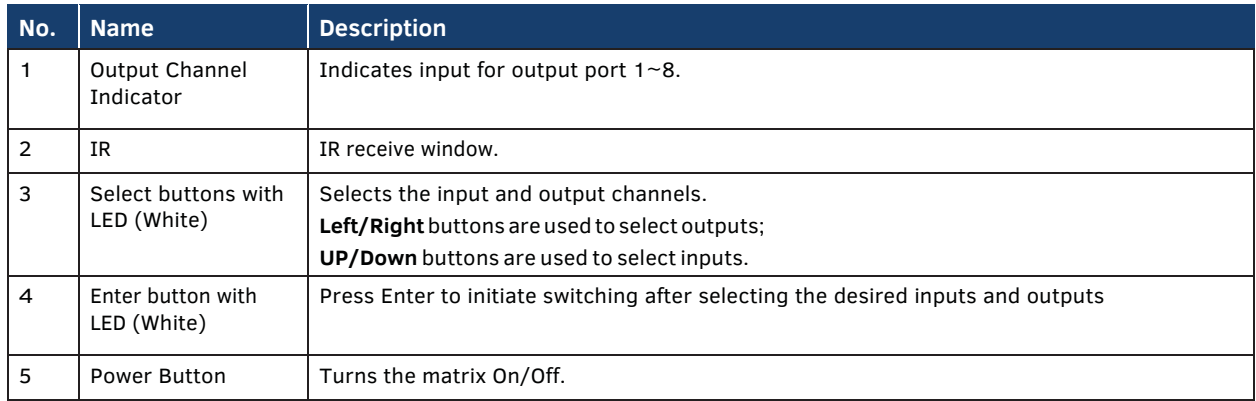

# <span id="page-9-0"></span>**Rear Panel Description**

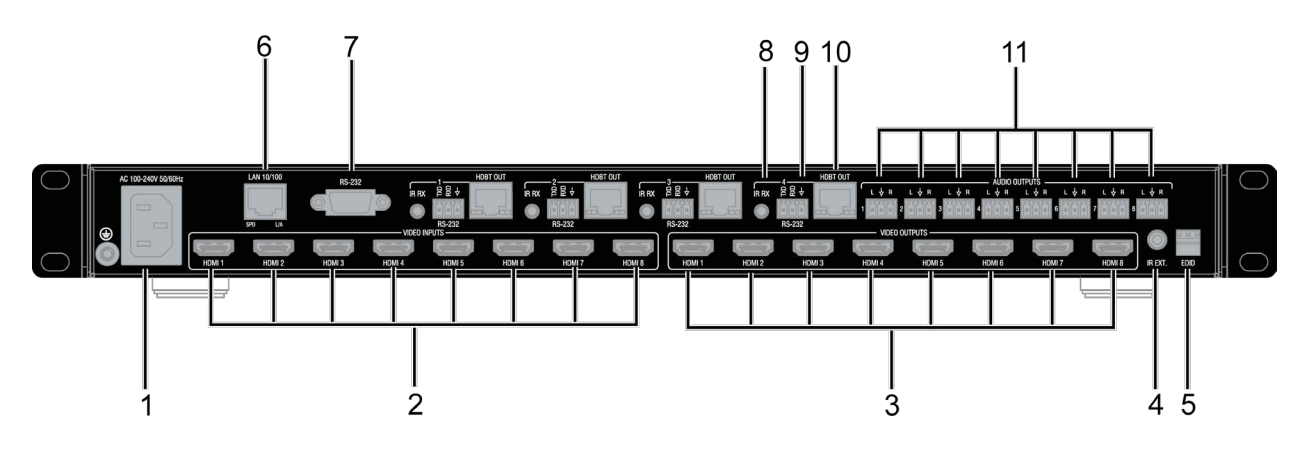

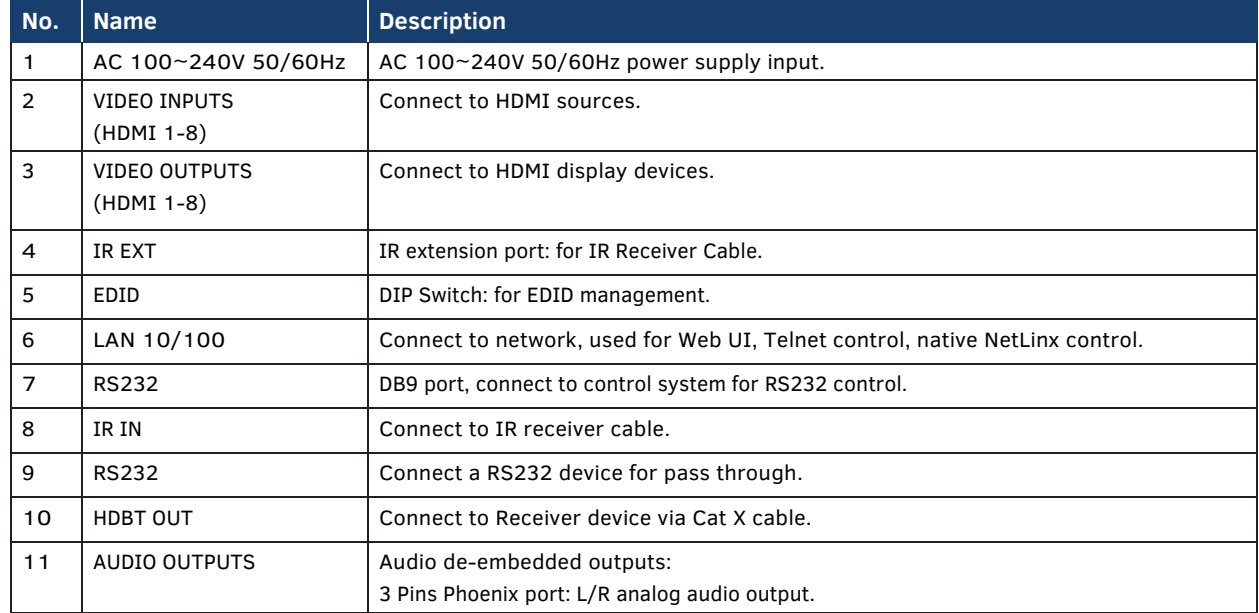

# <span id="page-10-1"></span><span id="page-10-0"></span>**Installation and Wiring**

### **Brackets Installation**

**Warning:** Before installation, ensure the device is disconnected from the power source. The PR01-0808 occupies 1U space and can be placed on a solid and stable surface or installed in a standard rack mount.

#### **Steps to install the device in a suitable location:**

- 1. Attach the installation bracket to the enclosure using the screws provided.
- 2. The bracket is attached to the enclosure as shown.

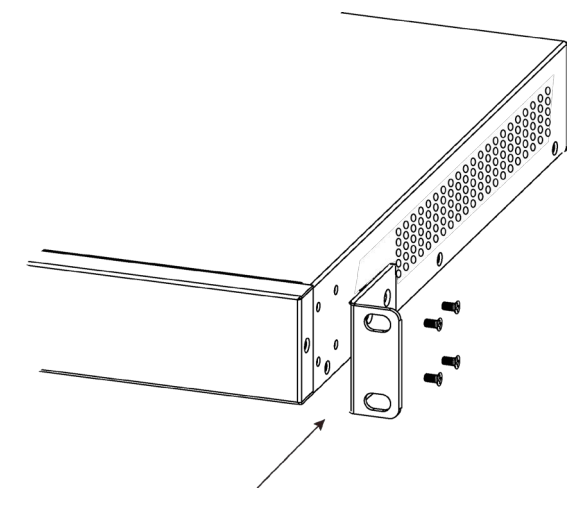

- 3. Repeat steps 1-2 for the other side of the unit.
- 4. Attach the brackets to a surface or suitable location with user supplied screws.

### <span id="page-10-2"></span>**Wiring**

#### **Warning:**

Before wiring, disconnectthe powerfrom all devices.Connecting or disconnecting cables while powered, may cause damage to circuitry or possible injury. Connect and disconnect the cables with care.

- 1. Using high quality HDMI cable, firmly connect 4K or HD source devices (such as: Blu-Ray, computer, games console, satellite/ cable, music streaming device, CCTV etc.) to the HDMI input ports 1-8 of the matrix.
- 2. Securely connect HDMI OUT 1-8 ofthe matrix to HDMIIN of 4K or HD display devices, make sure all sources and displays are compatible and correctly configured.
- 3. Securely connect AUDIO OUT 1-8 of the matrix to audio devices such as amplifier.
- 4. Connect an HDBT Receiver to the HDBT port via Shielded Cat 6a/7 cable.
- 5. Insert the matrix AC power cord and power ON the matrix by pressing the front panel power button. The front panel LEDs will show the matrix model name to indicate that the matrix is ready for operation.

**Warning**: Always power off the matrix before unplugging any HDMI cables following Last On, First Off protocol.

- 6. Switch between sources and displays using the matrix front panel buttons, via IR remote control, through serial RS232 or LAN.
- 7. If IR extension is required, connect the IR Receiver Cable to the matrix IR EXT port. Make sure the IR receiver eye is placed in clear view of the remote control.

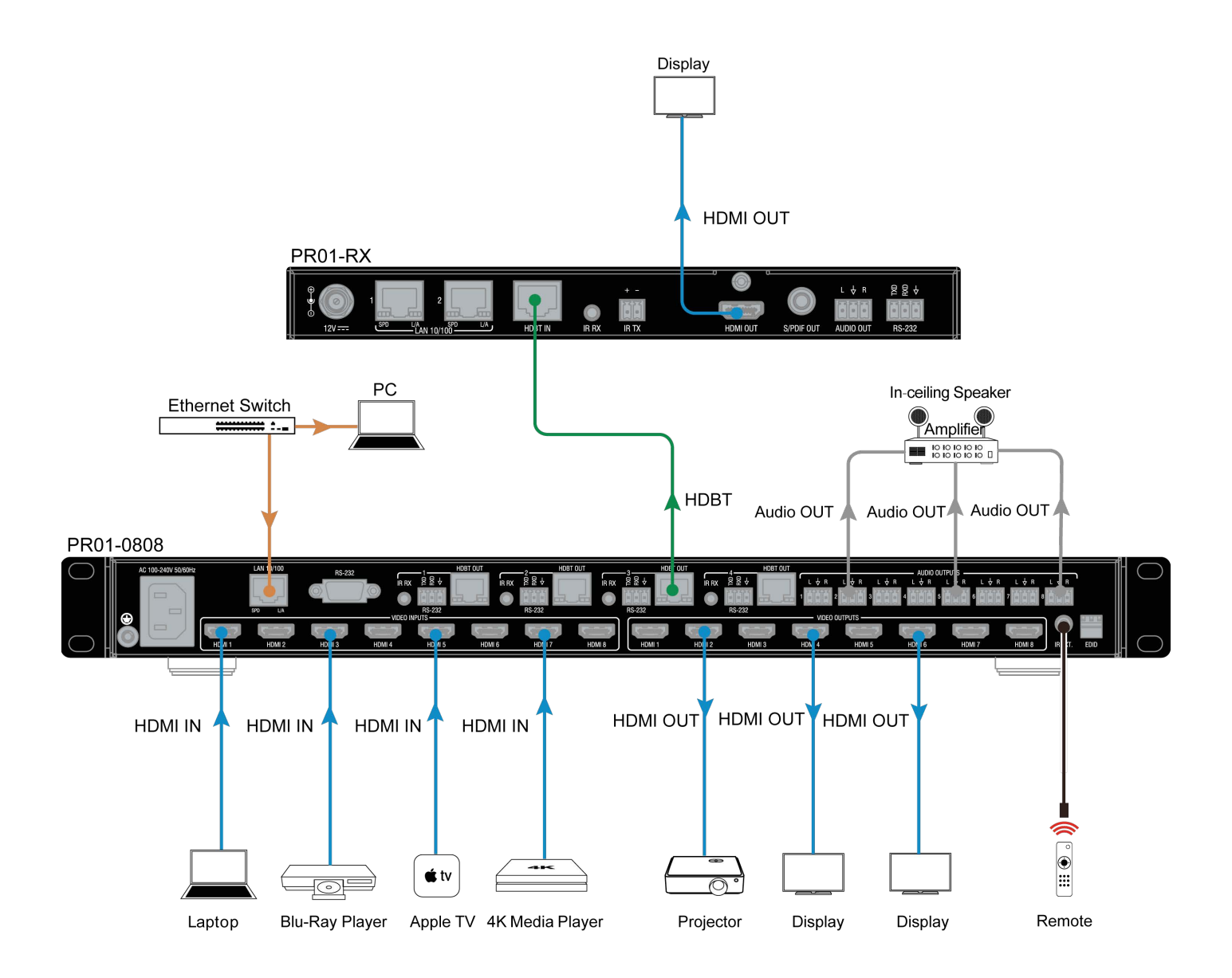

# <span id="page-12-0"></span>**Front Panel Control**

The PR01-0808 HDMI matrix is designed with ease of connection and control in mind. Basic switching of input sources to output displays can be achieved by pressing the front panel buttons with the front panel LEDs indicating the current input and output status of thematrix.

After power up, the front panel LEDs will show the matrix model name indicating the matrix is ready for operation.

**Step 1.** Press the **Left** or **Right** button to select output channel - the corresponding LED of the output channel will blink slowly.

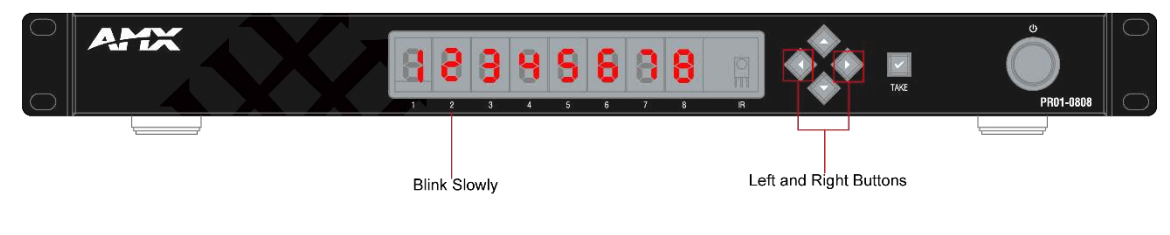

**Step2.** Press the **Up**or**Down** button to selectthe desired input channel. When an output is turned Off,the corresponding LED will display "--".

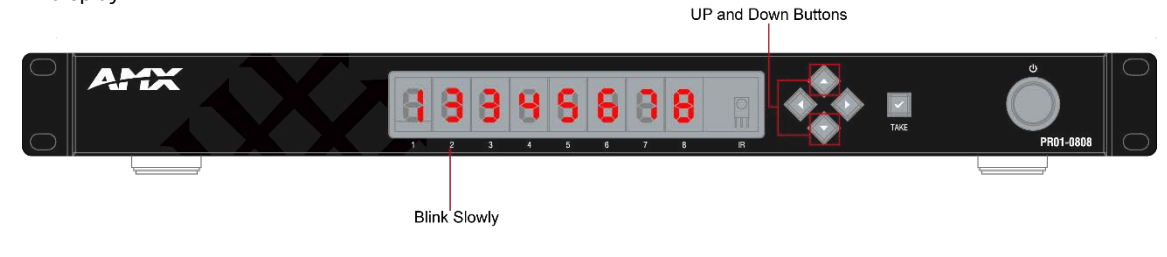

**Step3.** Press the Enter button to confirm the desired selection, - the corresponding will LED stop blinking.

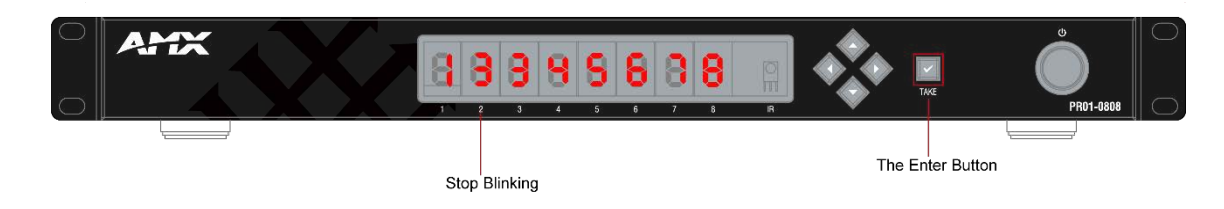

# <span id="page-13-0"></span>**Remote Control**

The HDMI matrix can also be controlled with a remote control.

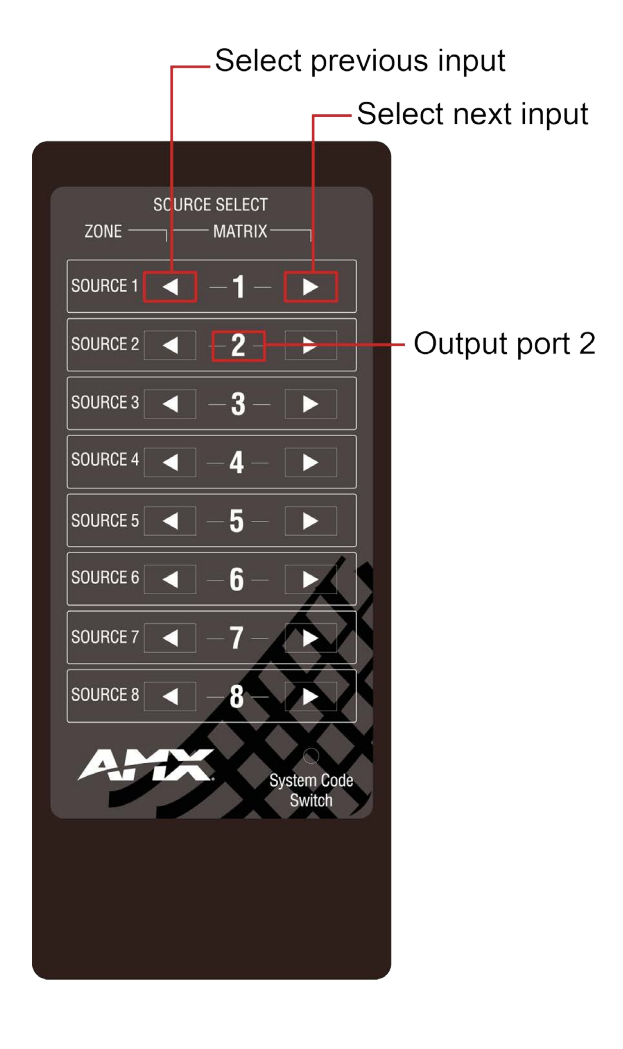

Previous and Next buttons  $($   $\blacksquare$ 

Scrolls between the input sources.

Previous button =previous input;

Next button = next input.

When using the matrix remote, point it directly at the matrix IR receiver,  $\blacktriangleleft$  are used to scroll between the input sources for each individual output display. For example, to select output display 1 to be set to input source 2, find row 1 on the matrix control and scroll  $\left\{ \left\| \left. \right\| \right\| \right\}$  to input source 2.

### <span id="page-14-0"></span>**System Code Switch**

In the event that the matrix remote's IR signals interfere with or are interfered with by other IR devices, such as a TV, DVD or another matrix, the matrix is capable of switching between two distinct IR system codes to isolate the matrix from interference.

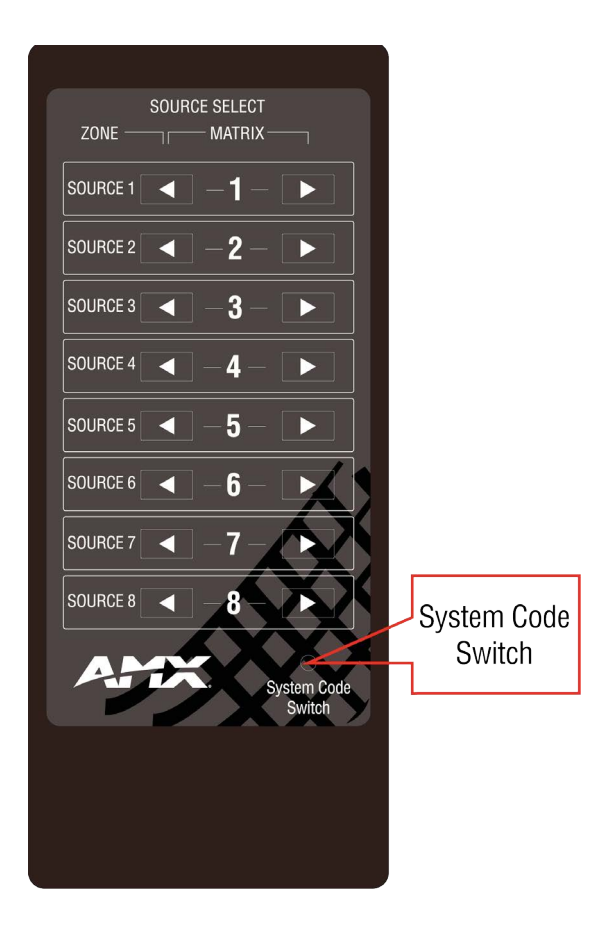

If the system codes of the matrix and remote are different, the remote cannot control the matrix. Press the **SystemCodeSwitch** button once rapidly to change the system code ofthe remote. This will change the remote from the default system code 00 to the alternate system code 4E.

# <span id="page-15-0"></span>**EDID Management**

EDID (Extended Display Identification Data) is a data structure provided by a digital display to describe its capabilities to a video source. The matrix features an EDID management that can be used when the EDID's do not meet the installation requirements.

**Note:** DIP position is default by 0 0 0, means up up up, as shown in the following picture:

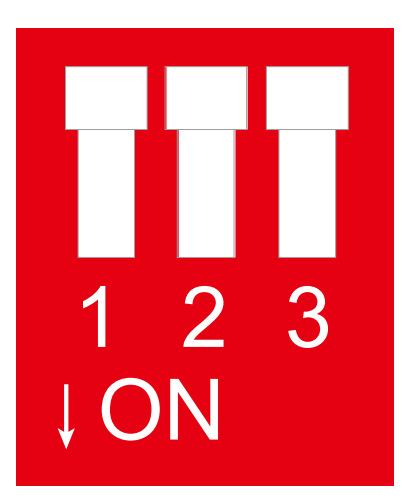

Please refer to the following schematics to set EDID:

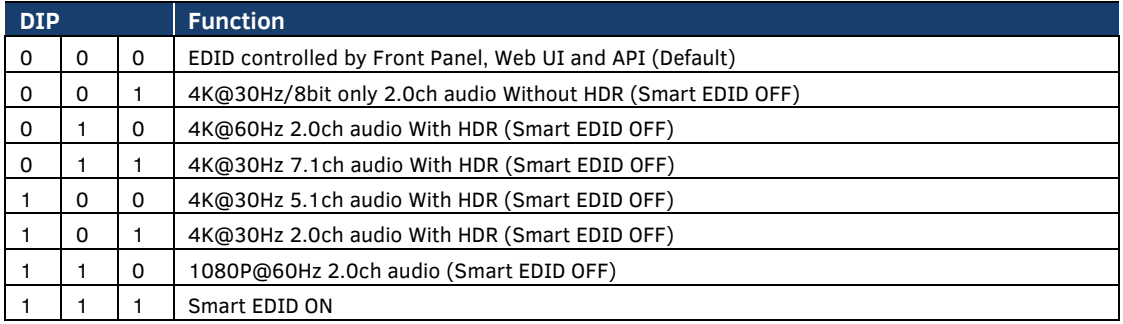

#### <span id="page-15-1"></span>**Instruction to Smart EDID Function**

EDID management is a common feature on HDMI matrix switchers, customers can use this feature to choose the resolution they want the HDMI source to output. But some problems remain unsolved even with EDID management.

Normally, there will be 4K sources, 1080p sources, 4K displays and 1080p displays connected to the matrix, and customers will need to change the EDID frequently to adapt different selection combinations of sources and displays.

For instance, two 4K displays select one 4K source, the input EDID of the matrix should be set to 4K to make the 4K source output 4K signal to 4K displays.

Then a 1080p display is added and selects the same 4K source, the input EDID must be changed to 1080p to make the 4K source output 1080p signal, otherwise the 1080p display will show no image.

A while later, the 1080p display is removed, two 4K displays will still showing 1080p images until the input EDID change back to 4K.

To save this trouble, we add Smart EDID feature to our matrix switcher.

As we all know, the highest-resolution a display can support is written in its EDID.

- When several displays choose a same source, Smart EDID will analyze EDIDs of all displays to get the lowest highestresolution.
- Then Smart EDID will compare this lowest highest-resolution to 5 fixed EDIDs and use the most suitable fixed EDIDs as input EDID, so the source will output video at a resolution that all displays can support.
- 5 fixed EDIDs are 4K@60Hz 4:4:4 8bit with HDR, 4K@60Hz 4:2:0 8bit with HDR, 4K@30Hz 4:4:4 8bit without HDR, 1080p and 720p

### <span id="page-16-0"></span>**Copy EDID of the Output Port**

To copy the EDID of an HDMI sink connected to the matrix's output port 1 to the input port 2, do as follows:

- 1. Toggle the EDID DIP switch to 000.
- 2. Reboot the matrix.
- 3. On the front panel, press the selection buttons to select the input port 2 for output port 1, then the indicator blinks.
- 4. Press and hold the √ (Take) button for about five seconds. When the message "CPY OK" is displayed in the LED display, it means the EDID copying is successful, otherwise, it will display "CPY FAIL".

**Note:** When using web UI or front panel button to copy EDID. If copy failed, the Inputs' EDID will be replaced by [4k@30Hz/8bit only without 4:2:0 2.0ch audio without HDR] EDID.

# <span id="page-17-1"></span><span id="page-17-0"></span>**RS232 Operation**

### **RS232 Pass Through**

#### **RS232 Phoenix Connector Pinout**

The following figure shows the RS232 Phoenix Connector pinout. Connect with the Phoenix Connectors provided.

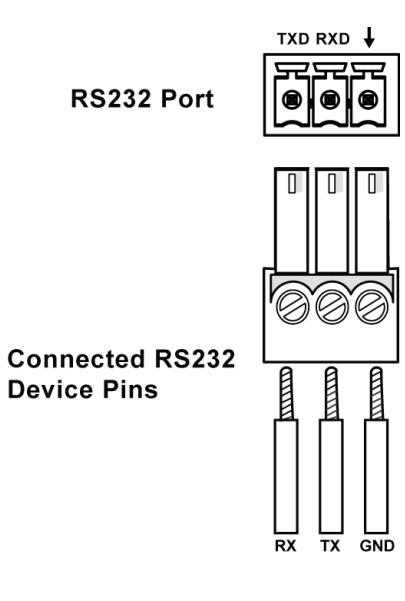

#### **RS232 Pass Through**

TheRS232phoenixportsnexttotheHDBTOUTportsareusedfor**RS232**passthrough.

To start RS232 pass-through between the PR01-0808 and a Receiver (e.g. PR01-RX):

- 1. Connect an RS232 Device (RS232 Device 1) to the RS232 port of the PR01-0808 using an RS232 cable;
- 2. Connect another RS232 Device (RS232 Device 2) to the RS232 port of a receiver(e.g. PR01-RX) using an RS232 cable;
- 3. Connect**HDBTOUT** ofthe PR01-0808and**HDBTIN** ofthe Receiver using a ShieldedCat6a/7cable.
- 4. When the connections are complete, the RS232 Device 2 can be controlled from the RS232 Device 1 and vice versa.

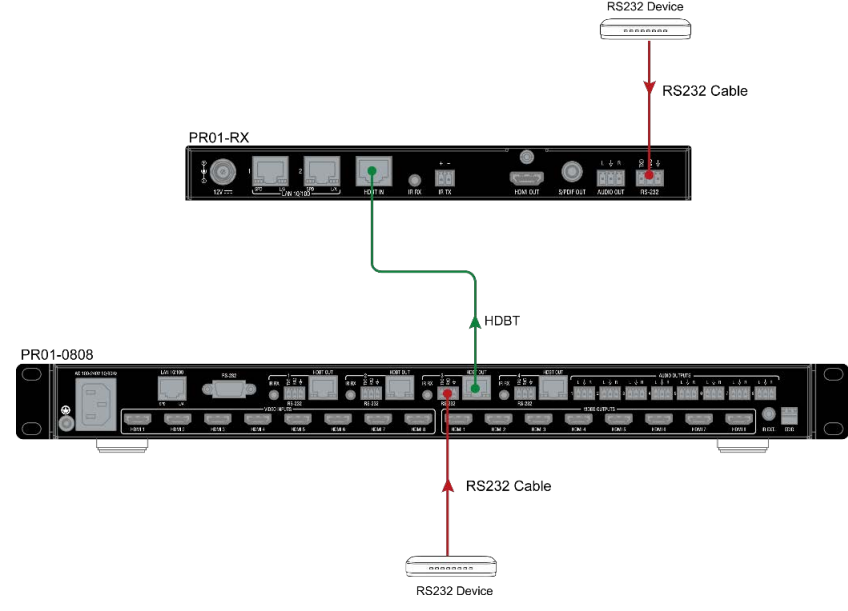

### <span id="page-18-0"></span>**RS232 Control**

### **RS232 DB9 Port Pinout**

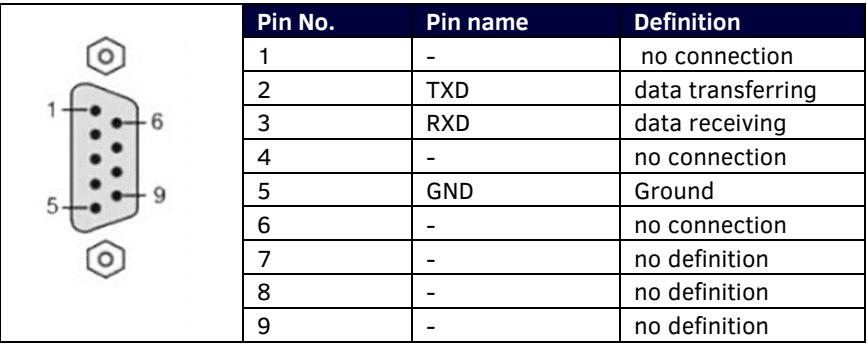

#### **RS232 Control**

RS232 DB9 port is used to control the matrix through RS232 serial communication.

Advanced users may also choose to control the matrix through RS232 serial communication. API commands for RS232 control are available in **[RS232 Control Commands](#page-47-0)** section.

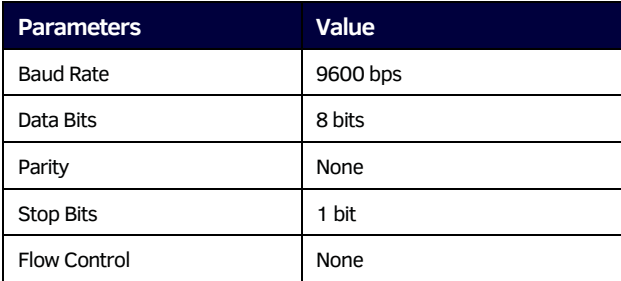

#### **Command String Response Examples:**

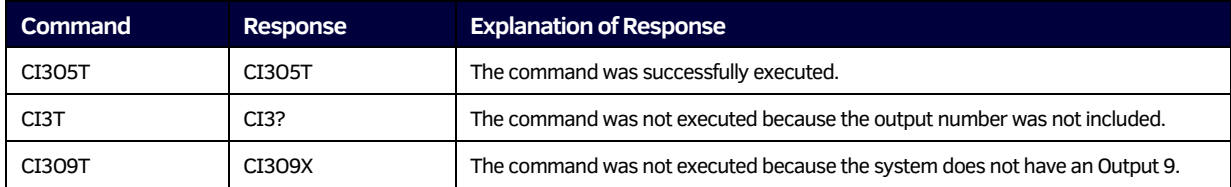

# <span id="page-19-0"></span>**NetLinx Programming**

Controlling the PR01-0808 through NetLinx studio via Ethernet port. Before launching the NetLinx Studio, connect the PR01-0808 to RX, PC, and control system (e.g. NX-3200) to the same network.

### <span id="page-19-1"></span>**Device Number and Ports**

Each Module has its own Device Number (which is assigned when the unit is bound to a Control System) and the following ports.

Port 1: HDMI In 1, HDMI/HDBT Out 1, Audio Out 1 Port 2: HDMI In 2, HDMI/HDBT Out 2, Audio Out 2 Port 3: HDMI In 3, HDMI/HDBT Out 3, Audio Out 3 Port 4: HDMI In 4, HDMI/HDBT Out 4, Audio Out 4 Port 5: HDMI In 5, HDMI Out 5, Audio Out 5 Port 6: HDMI In 6, HDMI Out 6, Audio Out 6 Port 7: HDMIIn 7, HDMIOut 7, Audio Out 7 Port 8: HDMI In 8, HDMI Out 8, Audio Out 8 Port 10: unused Port 11: unused

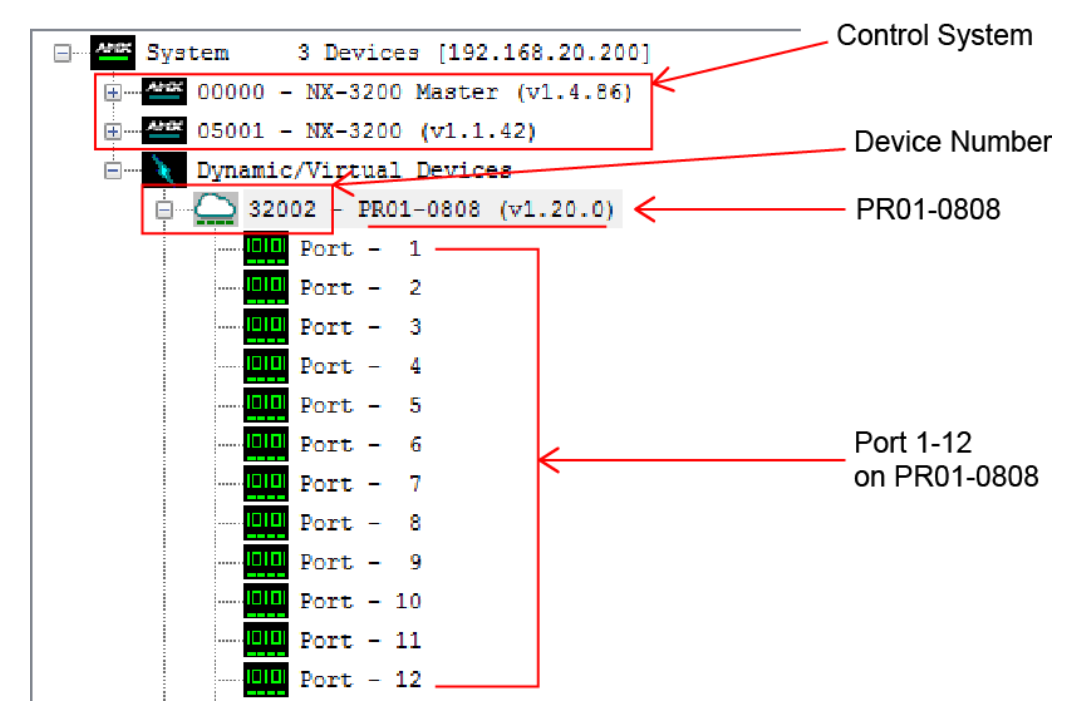

After configuring each port respectively, control commands can be sent to the chosen device. Click "**Diagnostics**" on the menu bar, choose "**Control a Device**".

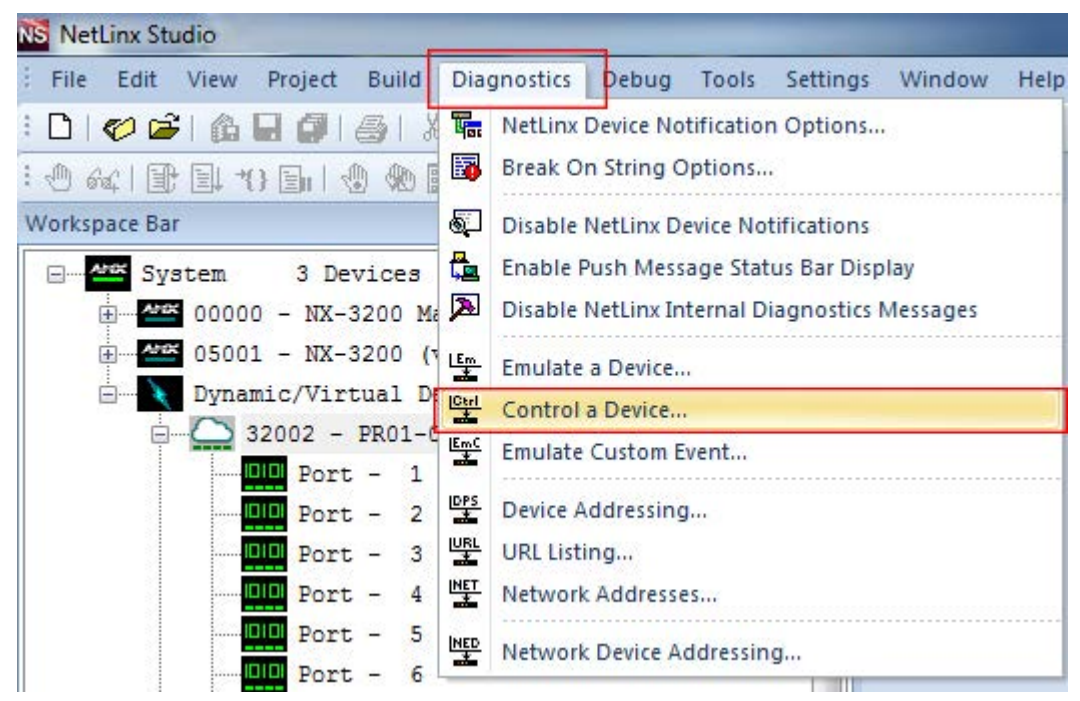

A window will display as follows, enter a command in the textbox, and click "Send To Device". (For commands, see the Section **NetLinx [Control Commands](#page-37-1)**.)

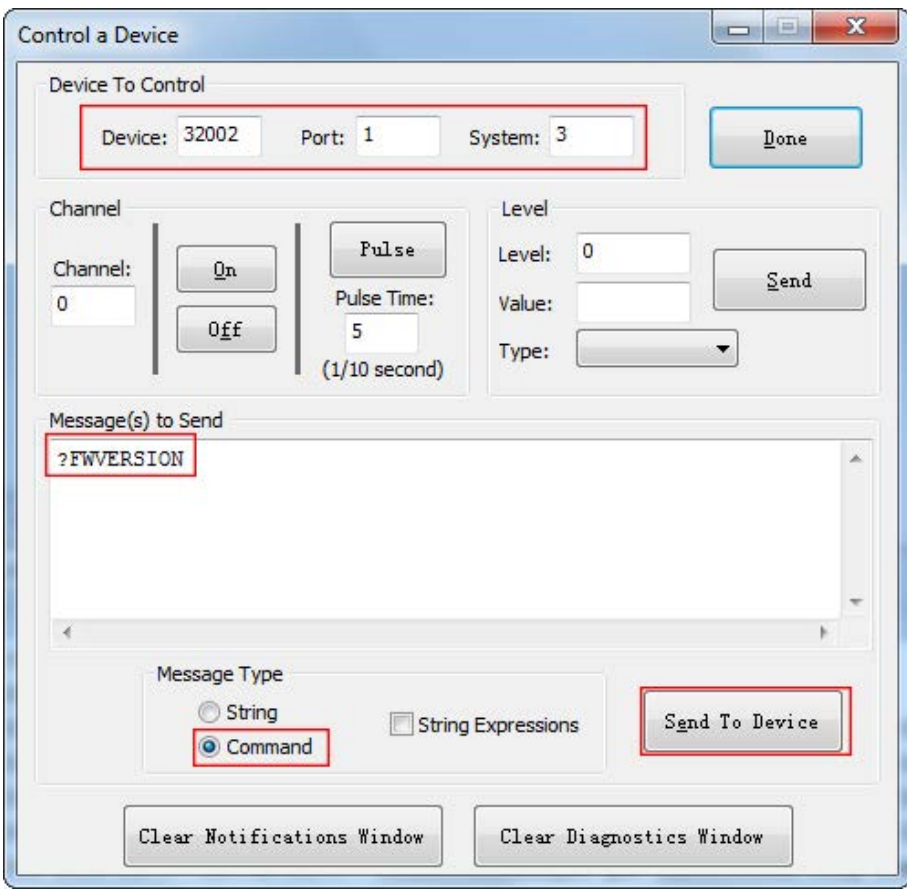

### <span id="page-21-0"></span>**Telnet Control via NetLinx Studio**

To launch Telnet Window,

- 1. Right click the Device Number in NetLinx Studio's Online Tree, select "TELNET Window" "Launch TELENT Window via NetLinx **Studio**" (or "Launch TELENT Window via User Defined Program").  $*$
- 2. **Note**: For commands, see the Section **Telnet/SSH Control Commands**.

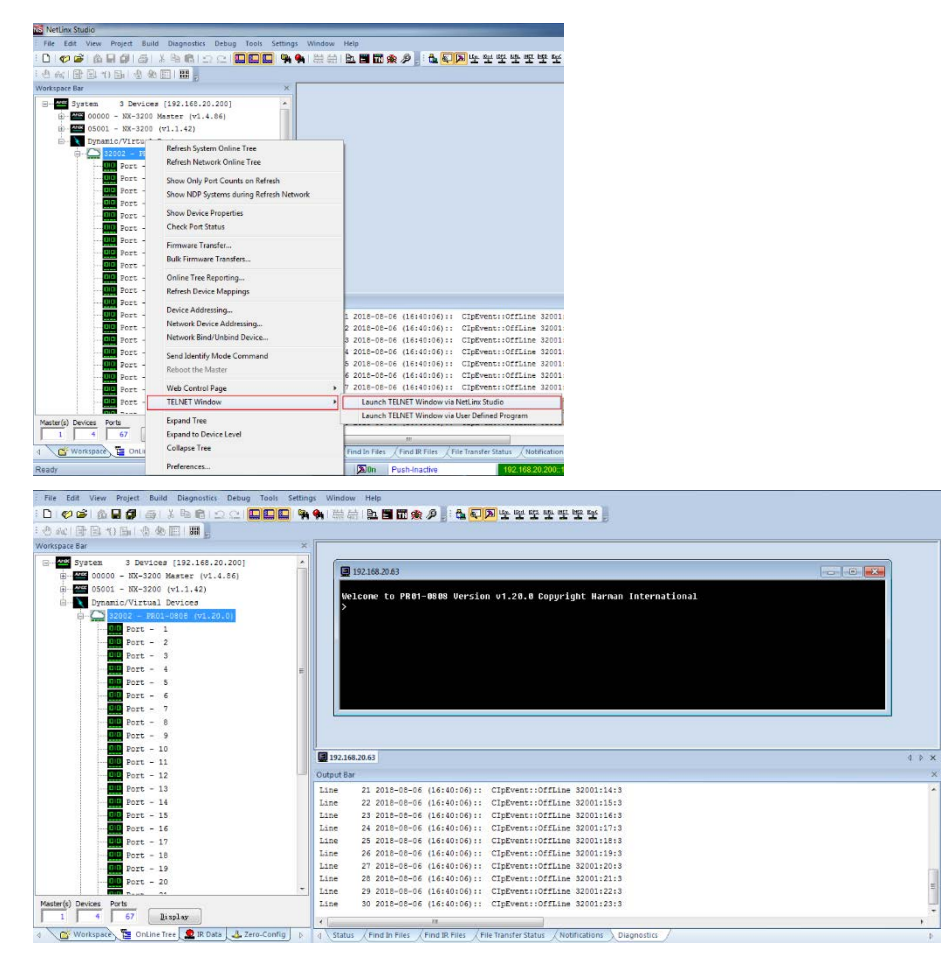

**Note:** To select "Launch TELNET Window via User Defined Program" may require additional telnet commands. Refer to the Section **Telnet/SSH [Control Commands](#page-42-0)**.

3. At the prompt(>), type the Telnet command and press Enter.

Selecting "**Launch TELENT Window via User Defined Program**", may require enabling Telnet by completing the following:

- (1) Go to Start/Control Panel/Programs and Features;
- (2) On the left, select "Turn Windows features on or off";

(3) Select the check-boxes Telnet Client and Telnet Server, and click OK.

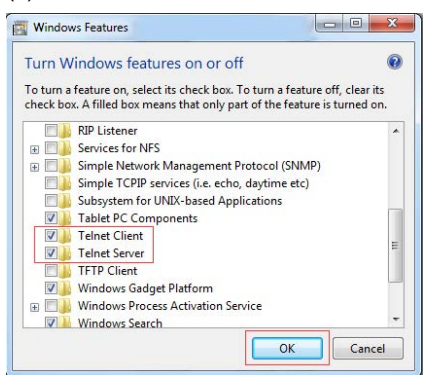

## <span id="page-22-0"></span>**Web UI Control via NetLinx Studio**

The PR01-0808 provides a web interface for changing settings and controlling the matrix. Enter the Web UI Control Page via NetLinx Studio.

Choose the device you want to control, right click, then choose **Web Control Page->Launch Web Control Page via Default Browser**, add "s" after "http", enter the Web UI Control Page.

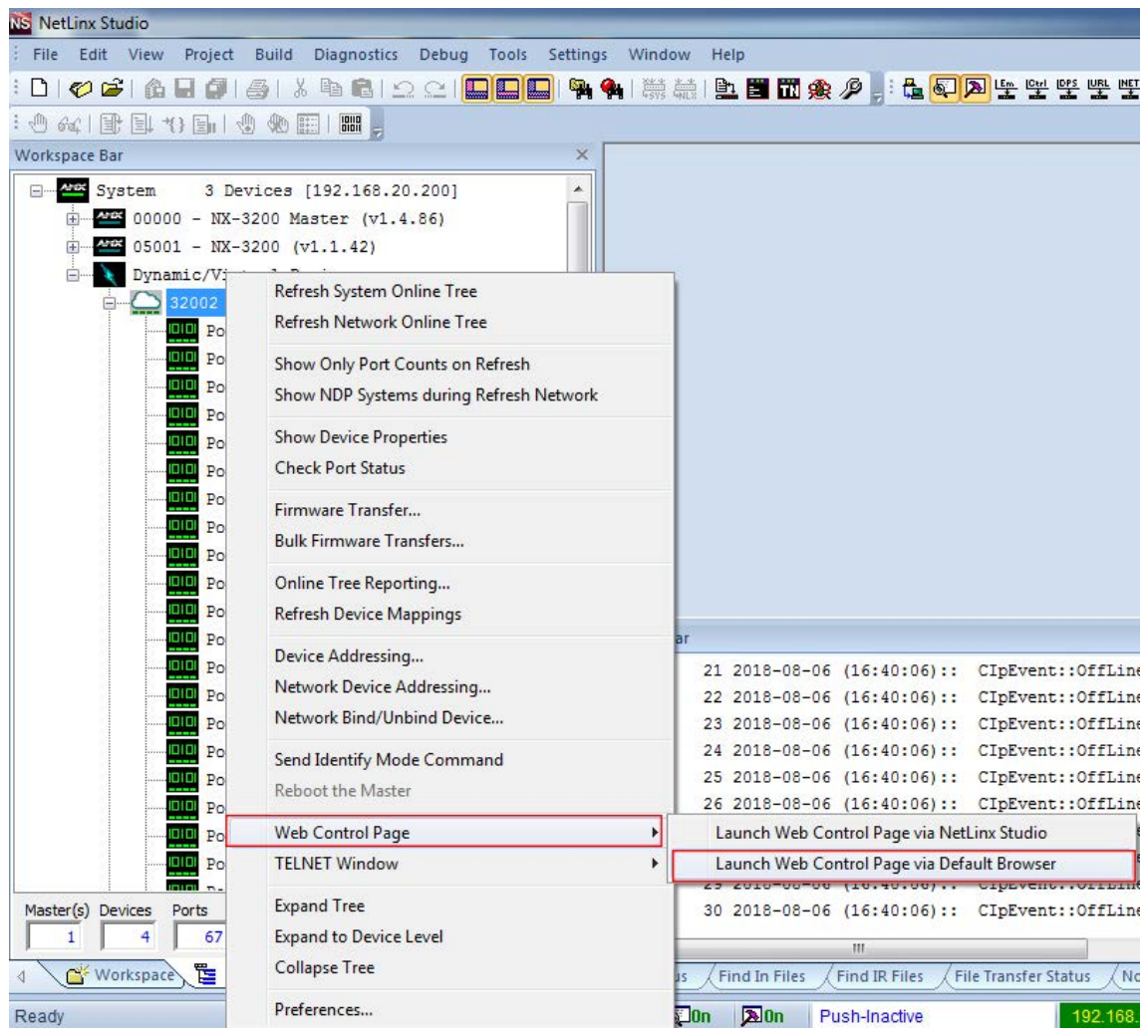

# <span id="page-23-1"></span><span id="page-23-0"></span>**Web UI Control**

The Web UI designed for the PR01-0808 allows basic controls and advanced settings of the device. The Web UI page can be accessed through NetLinxStudio.

### **Identify the IP address of the PR01-0808**

On the PR01-0808, press and hold the select button UP and DOWN for 3 seconds. The current IP address of the device will be presented on the device LED display.

### <span id="page-23-2"></span>**Access the Web Interface**

To access the Web UI:

- 1. Connect your PC and the LAN port of the VPX-1701 to the same local area network.
- 2. In NetLinx Studio'sOnline Tree, select "**WebControlPage**" "**LaunchWebControlPageviaDefaultBrowser**" (or select "**Launch**  Web Control Page via NetLinx Studio").

The following page will pop up. Enter the default password "**admin**" and click "**Login**".

After logging in, the main screen appears. It contains two submenus:

### PR01-0808 Matrix control

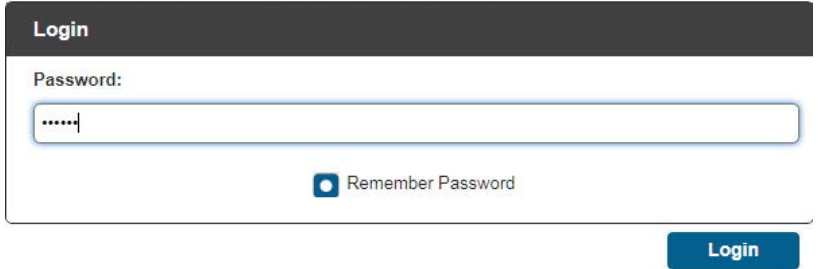

- Matrix Control
- Admin Setting
- Logout

Note: Select Launch Web UI Control Page via Default Browser or type the IP address into a web browser. Chrome, Safari, Firefox, Opera and IE10+ browsers are supported. Make sure the web browser is the latest version.

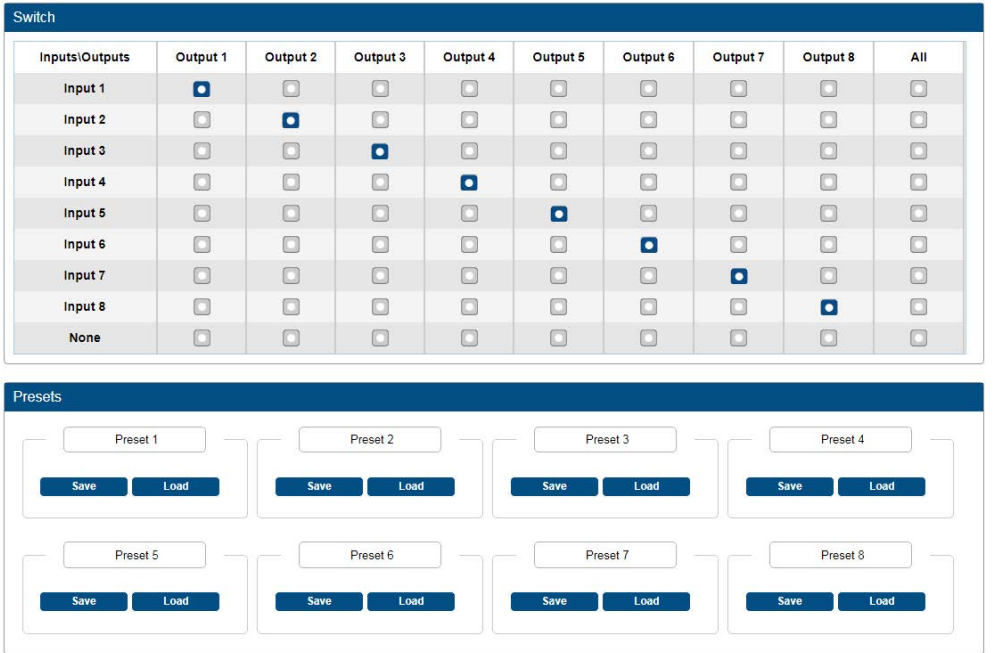

### <span id="page-24-0"></span>**Web Interface Introduction**

#### **Matrix Control**

The Matrix Control submenu is used to perform the following tasks:

- Switch
- Preset

#### **Switch**

The Switch manages the connection configurations of displays and sources.

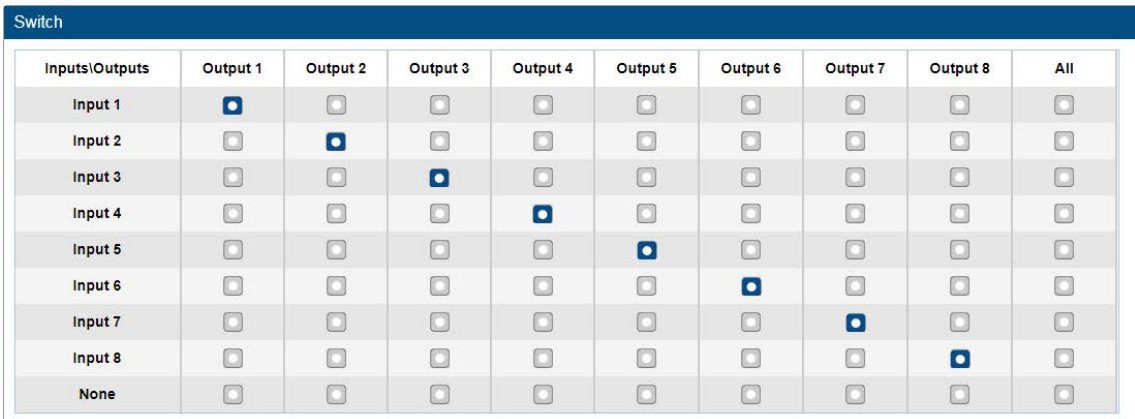

The input/output switch allows selection of output port (display) and input port (source) for specific combinations of displays and sources within the matrix.

Click the white button, it will become blue, which represents that the input and output are routed.

**All**: Route all outputs to one input.

**None**: Route output to none (turn off output)

#### **Preset**

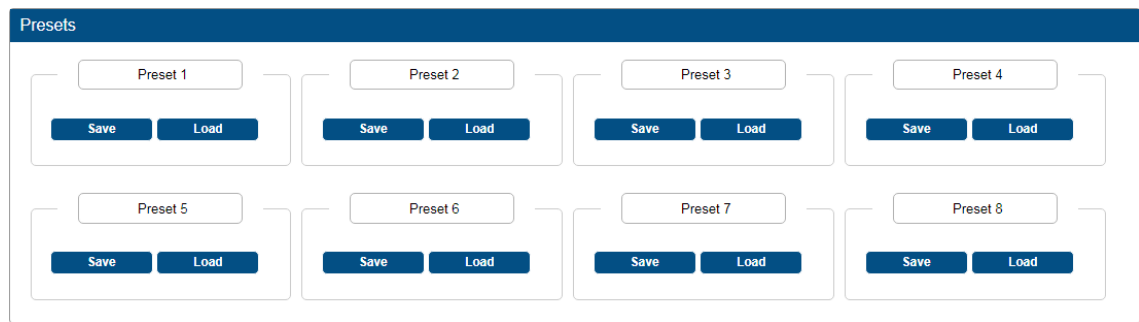

Onlymatrix inputs/outputs selectionstatescanbe savedas presets forloadingtothematrix.**Save**:Savetheselectionstates in the Switch submenu.

**Load**: Load the preset which has been saved.

#### **Advanced Setting**

The Advanced Setting submenu is used to perform the following tasks:

- CECSetting
- EDID Setting
- HDCP Support
- PortNaming
- PresetName
- Network
- Change Password
- Telnet/SSHAccount
- Telnet Service
- SSHService
- ICSP Parameter
- System
- Save andLoad Setting
- Update Status
- Update WebUI
- Log
- Firmware

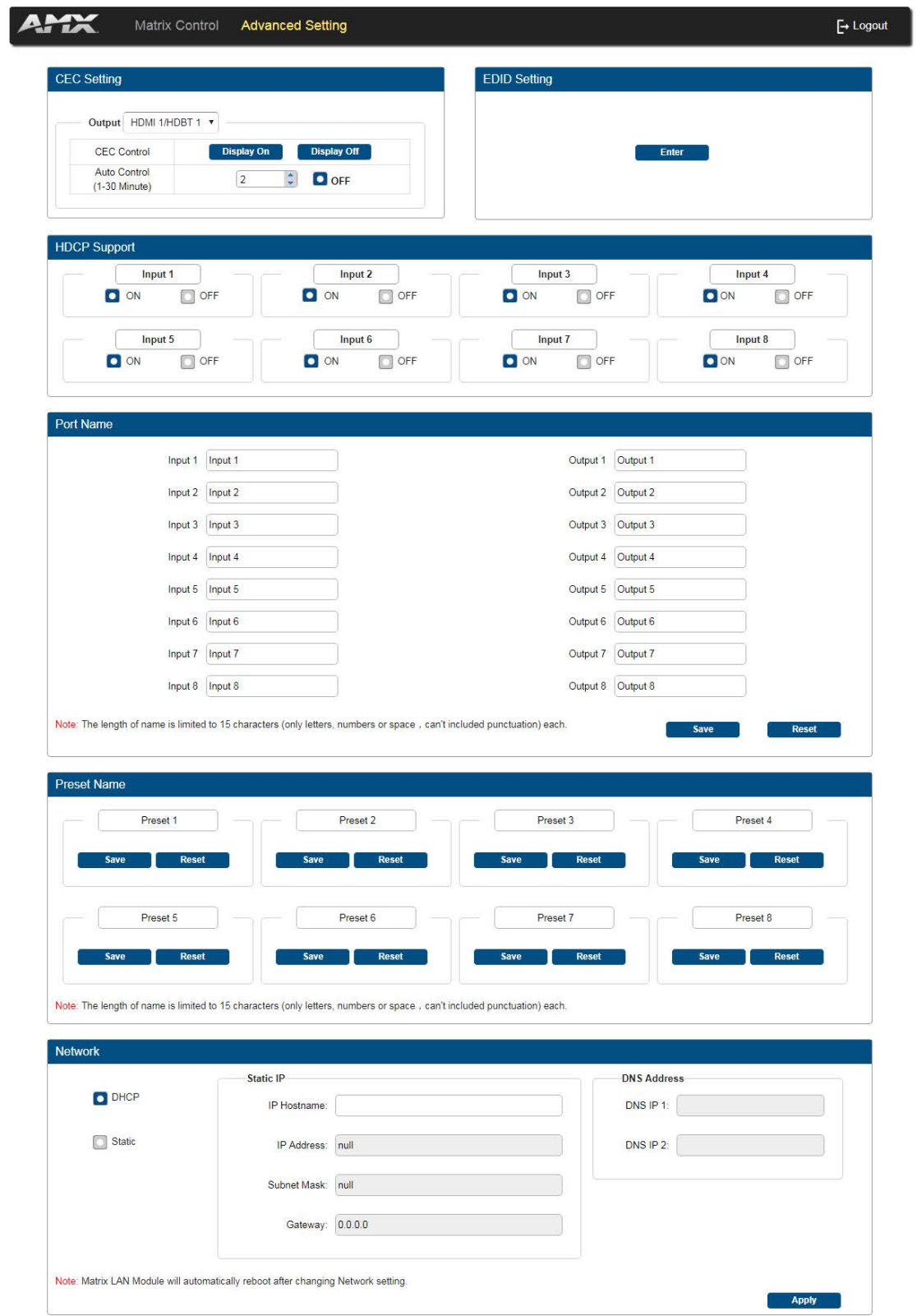

r.

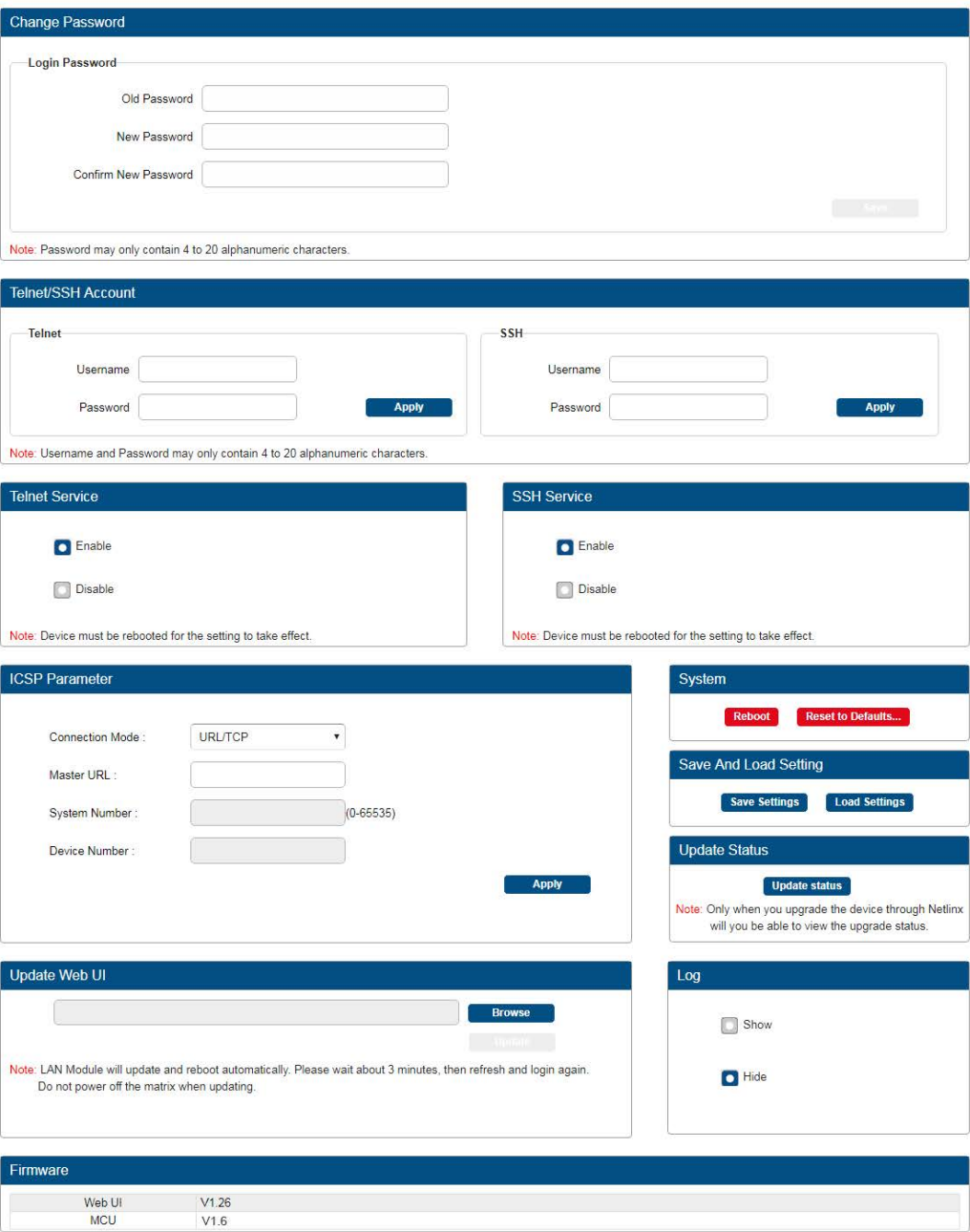

#### **CEC Setting**

Click on the Output drop-down menu to select the output to be set.

Click**DisplayOn**tosendtheCECcommandtopoweronthedisplayconnectedtotheoutput.

Click Display Off to send the CEC command to power off the display connected to the output.

Choose Auto Control time to set display auto power off time. Example: With the time set to 2 minutes, the output display will be powered off automatically when there is no signal input for 2 minutes.

If you click the button **"Off"**, this function is free.

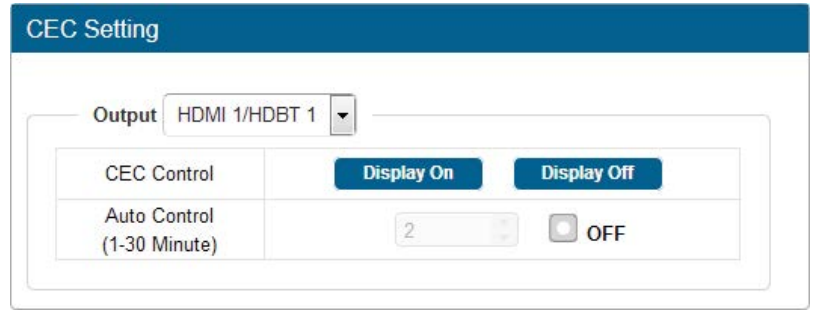

**Note**: This function is valid only if the display supports CEC control and the time range for Auto Control is 0-30 minutes.

#### **EDID Setting**

The EDID Setting allows users to access and configure EDID of every input port. Click **Enter** to access **EDID Setting**.

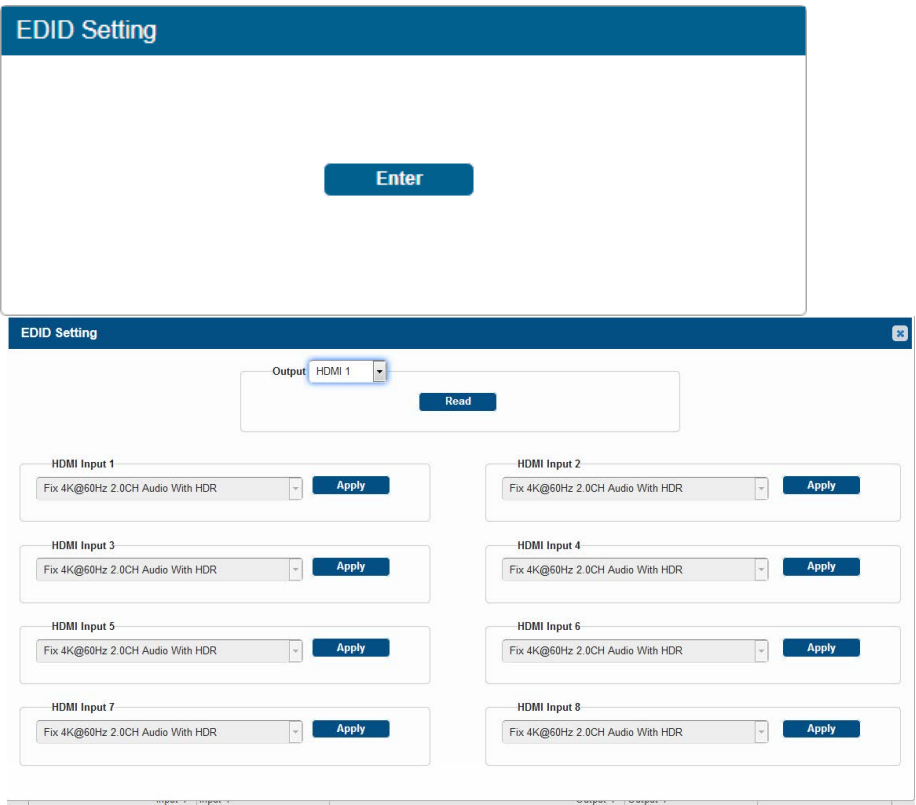

#### Click **Read** to read EDID.

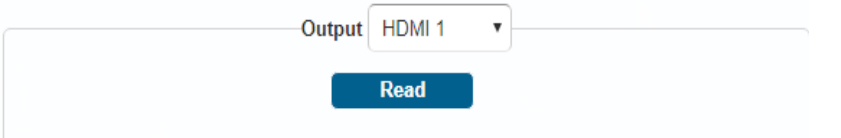

Change EDID settings through the input drop-down menu, and click **Apply** to make the change effective.

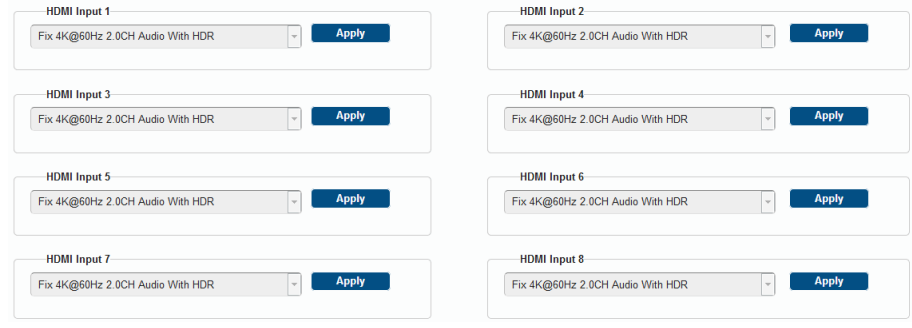

#### **HDCP Support**

In the HDCP Support column, HDCP support of HDMI Input 1-8 ports can be enabled/disabled.

**ON**: Input port supports HDCP.

**OFF**: Input port does not support HDCP.

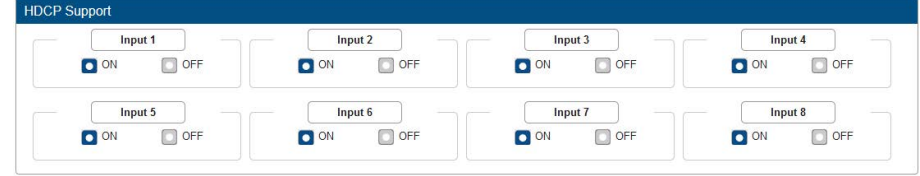

#### **Port Naming**

In the Port Naming column, User defined names can be assigned and modified for each port

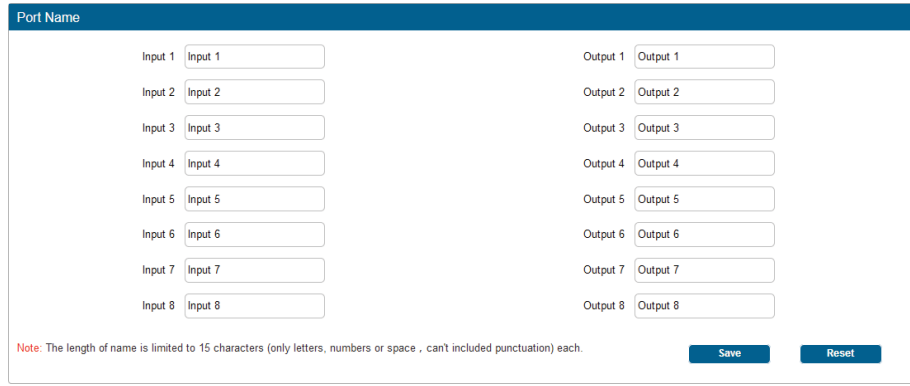

Click **Save** to save the changes.

Click **Reset**, to return all the port names to the default settings.

**Note**: The length of each name is limited to 15 characters (letters, numbers or spaces).

#### **Preset Name**

In the Preset Name column, User defined names can be assigned and modified for each preset in this column.

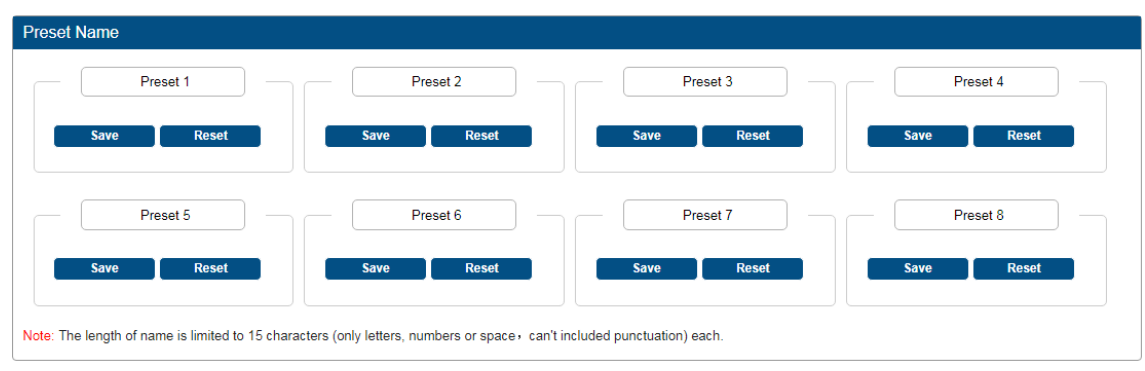

Click **Save** to save the changes.

Click **Reset**, to return all the preset names to the default settings.

**Note**: The length of each name is limited to 15 characters (letters, numbers or spaces).

#### **Network**

In the Network Column, the device IP mode can be set:

**DHCP:** When enabled, the IP address of the PR01-0808 will be assigned automatically by the connected DHCP server.

**Static:**WhenthePR01-0808fails toobtainor detectan IP address fromthenetworktowhichitis connected, select**"Static"** tosetup the IP address manually.

**Apply:** Click Apply to initiate the network setting.

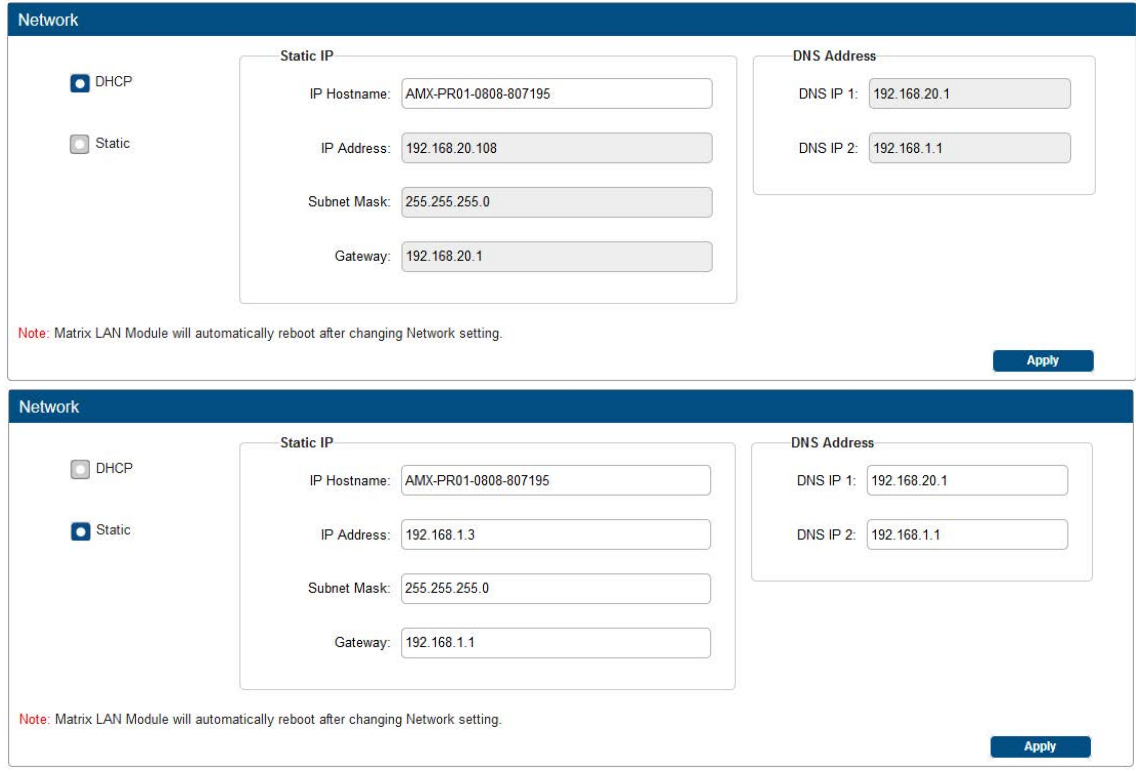

#### **Change Password**

In the Change Password column, modification can be made for the Login Password.

The Login Password default is admin.

Click the **"Save"** button to save the changes

**Note**: Passwords must be 4 to 16 characters in length (alphanumeric only).

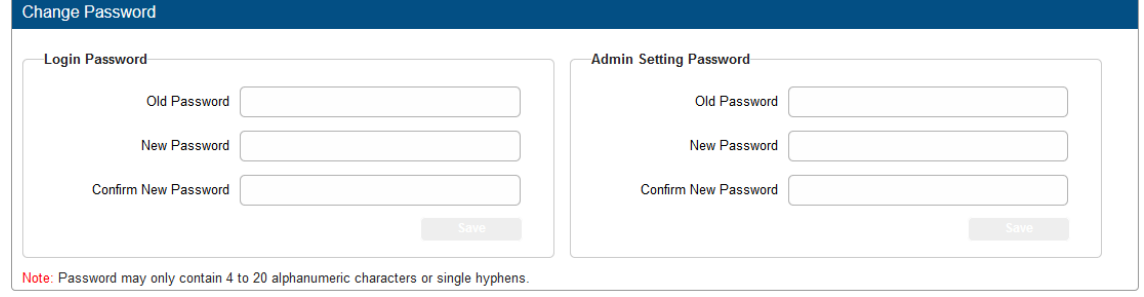

#### **Telnet/SSH Account**

Telnet/SSH Account is used to configure the user name and password of the account.

For Telnet Account, the default user name and password are null.

ForSSHAccount,thedefaultusernameis**admin**,thedefaultpasswordis**password**.

Note: Reboot the device for the SSH changes to take effect.

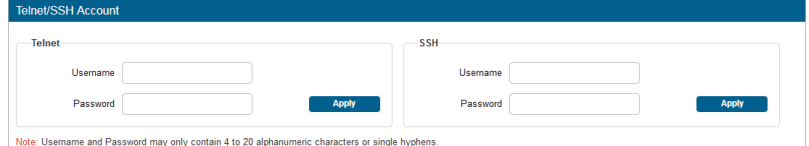

#### **Telnet Service**

In the Telnet Service column, telnet Service can be **Disabled** or **Enabled**. **"Enable"** is default.

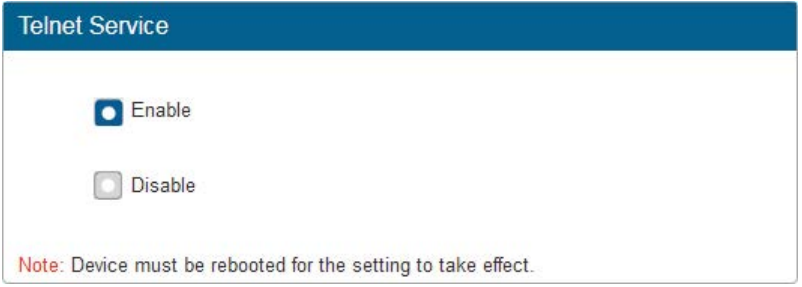

#### **SSH Service**

IntheSSHServicecolumn,selectionofSSHServicecanbe**Disabled**or**Enabled**. **"Enable"** isdefault.

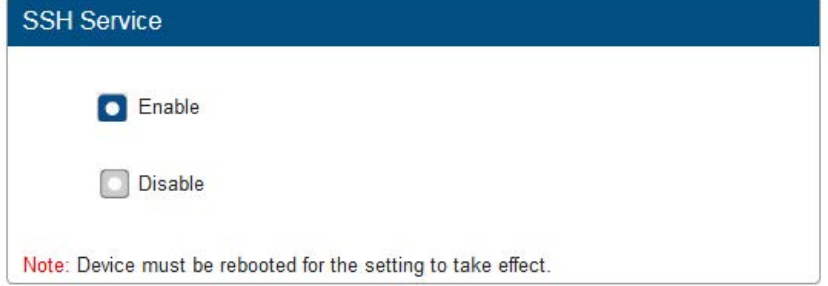

#### **ICSP PARAMETER**

In the ICSP Parameter column, the ICSP parameter can be set.

**Connection Mode:** includes four options of NDP, Auto IP, URL/TCP, URL/UDP.

**Controller URL:** Input the connected controller's URL.

System Number: Use the Online Tree to determine it. By default, it is disabled to configure.

Device Number: Use the Online Tree to determine it. By default, it is disabled to configure.

Click "**APPLY**" to initiate the change.

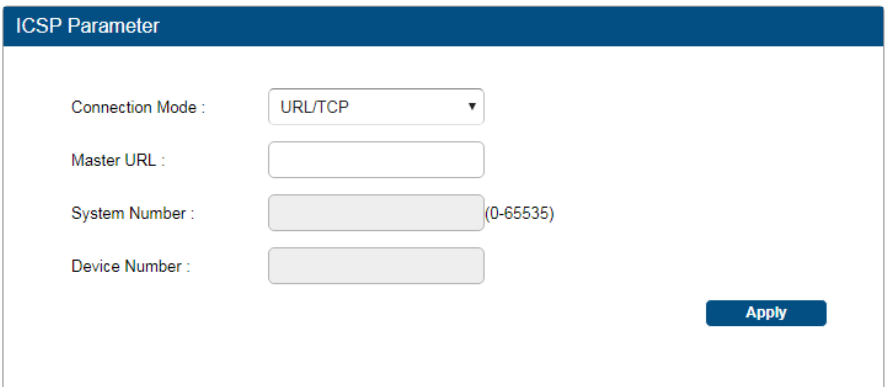

#### **System**

In the System column, device reboot or reset to defaults can be initiated.

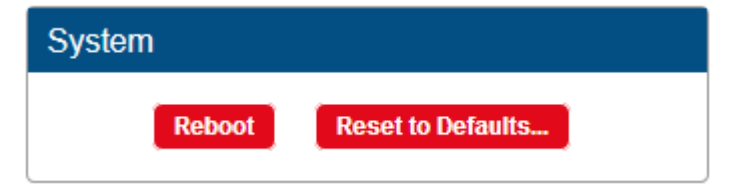

**Reboot:** Click "reboot". Select "OK" of the popup box up to reboot the device.

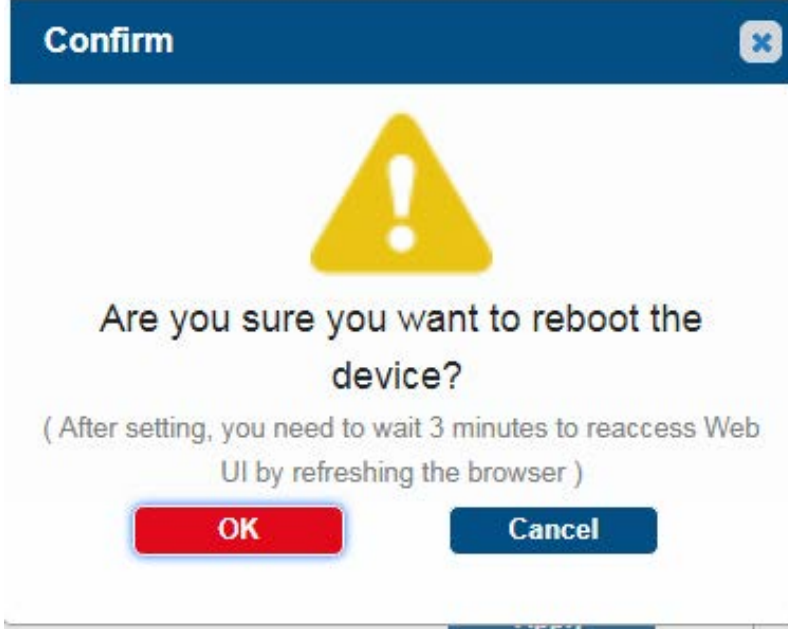

**Reset to Defaults:** Click "**Reset to Defaults**…", select "**OK**" in the popup box to reset the device to factory defaults.

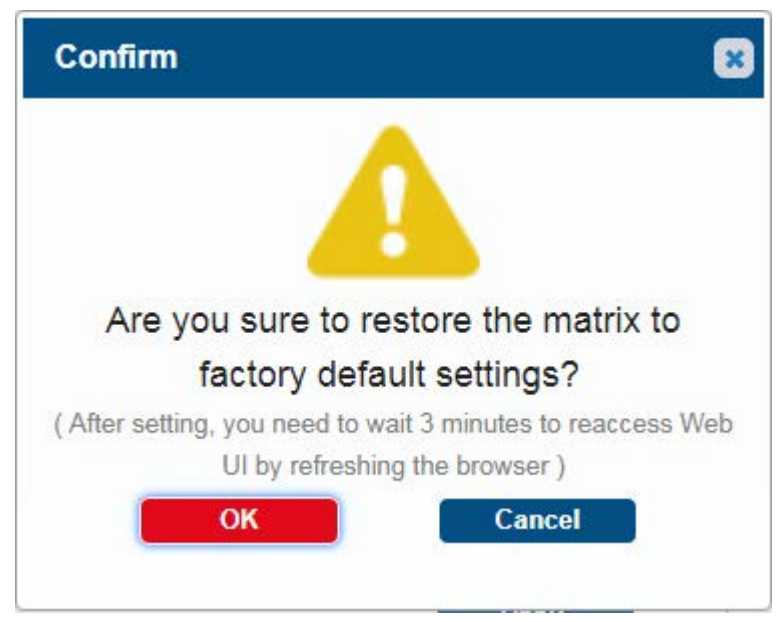

#### **Save and Load Setting**

In the Save and Load Setting column, settings can be saved and user saved settings can be loaded. Save Settings: Save current settings as a setting file to be saved to a PC.

**Load Settings:** Click to load a setting file from PC to Matrix.

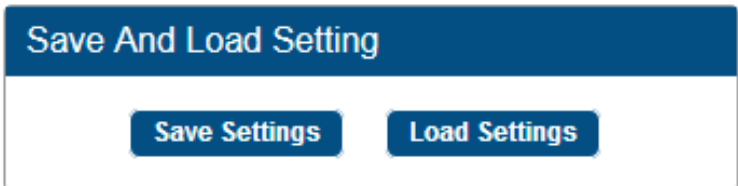

#### **Update Status**

In the Update Status column, the upgrade status is displayed when upgrading the device firmware.

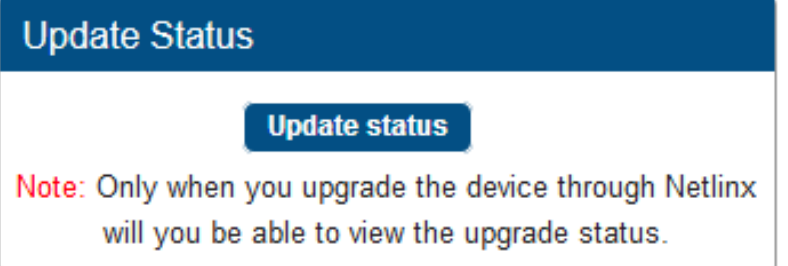

#### **Update Web UI**

In the Update Web UI column, the Web UI can be updated.

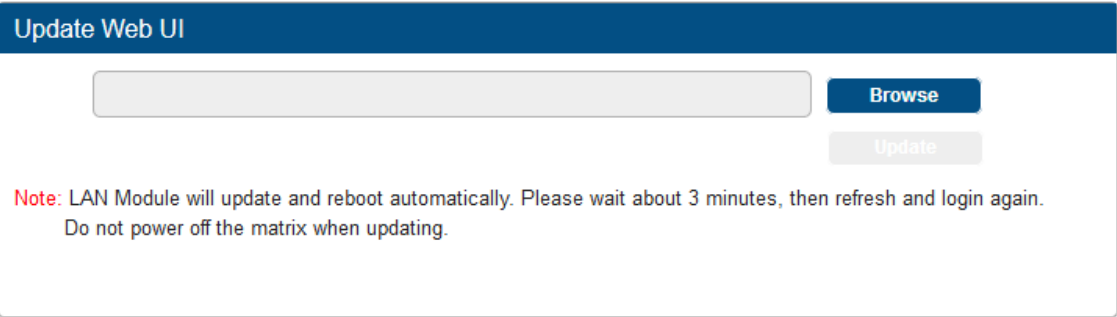

**Step 1**. Browse for the bin file.

**Step 2**. Click the **Update** button.

**Note**:Themodulewillupdateandrebootautomatically.Allowtimeforthereboottocomplete,thenrefreshandlogin again.Donot power offthe matrix while updating.

#### **LOG**

In the Log column, choose to hide or show the log in at the bottom of the page.

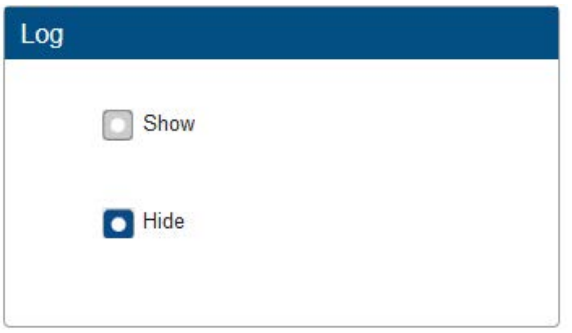

#### **Firmware**

In the Firmware column, the firmware version can be checked.

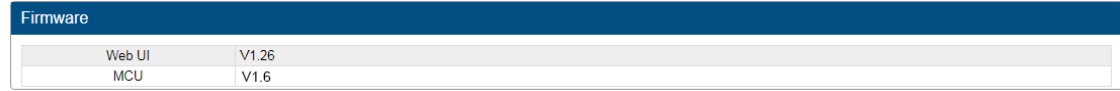

# <span id="page-35-1"></span><span id="page-35-0"></span>**Firmware Upgrade**

The PR01-0808 uses KIT files for firmware upgrade.

#### **Before Starting**

- 1. Verify that you have the latest version of NetLinx Studio on your PC.
- 2. Download the latest firmware (KIT) file to your PC. (Place KIT files on a local drive for the fastest throughput.)
- 3. Verify thefollowing:
	- a) Verify that an Ethernet/RJ-45 cable is connected from the PR01-0808 to the same network as the control system.
	- b) Verify the PR01-0808 unit is powered ON.
- 4. Launch NetLinx Studio and open the Online Tree.
- 5. LaunchWebUIpagebeforeyouupgradefirmwaretoknowthestatusofupgrading.Moreinformation,pleasereferto**UPGRADE STATUS** part in **Web UI Control** section.

### <span id="page-35-2"></span>**Transferring KIT Files**

#### **Important Upgrade Information:**

Upgrading the firmware is a serious action in thatifthe upgrade fails, it can leave the system completely non-operational. Ensure interruption of power and no power-off during the upgrade process.

The system will be non-operational during the upgrade procedure below.

1. In NetLinx Studio from the **Tools** menu, select "**FirmwareTransfers**> **SendtoNetLinxDevice**", select "**StopCommunications**" in the following box, and then enter the **Send to NetLinx Device** dialog box.

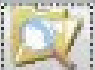

2. Click  $\frac{1}{2}$  to navigate to the target directory. The selected directory path is displayed in the Location text box. KIT files in the target directory display under File Names.

- 3. Select the appropriate KIT file from the list.
- 4. Enter the Device and System numbers (see **Device Number and Ports** in the **NetLinx Programming** section) for the target module in the Device and System text boxes.
	- The number of NetLinx Controller is 3.
	- The Device number assigned to the integrated control ports is 32002. (Use the Online Tree to determine the Device Number.).

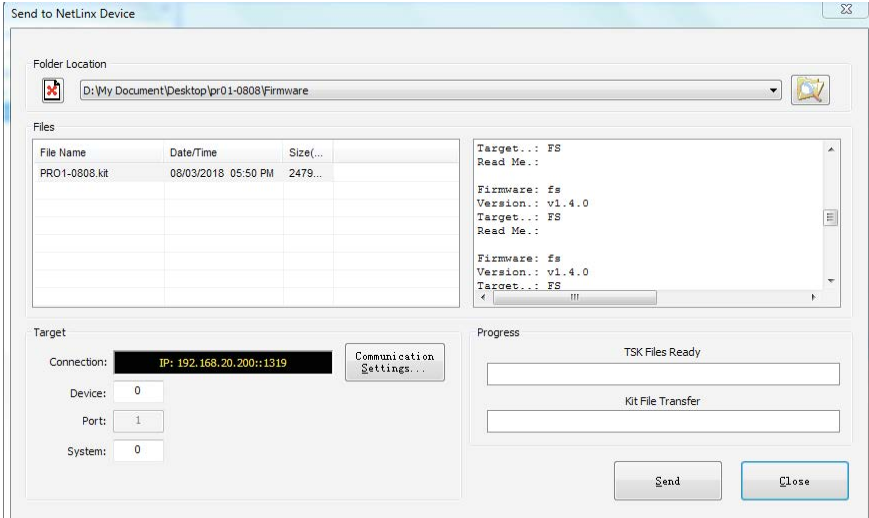

- 5. Click**Send** to send the file to NetLinx Controller and initiate the firmware upgrade on the PR01-0808.
- 6. Click **Update Status** in the **Update Status** column of Web UI to check status of the firmware upgrade.

NOTE: Do not power off the Device until it has been successfully upgraded.

The Device will restart two times to resume normal operation.

# <span id="page-36-0"></span>**Troubleshooting**

- 1. **Power**: Ensure all devices are powered on (sources, transmitter, receiver and display).
- 2. **Indicator**: Please make sure all LED indicators of the receiver is normal according to the user manual.
- **3. Devices**:Ensurepicturecanbeshownnormallywhendirectlyconnectingasourcetoadisplaydevice.
- 4. **Cable**: Plug in and out HDMI/Cat X cable or try another HDMI/Cat X cable.
	- Ensure the cable length being used is within available transmission range according to the **Specification** Section.
	- Cat 5e/6/6a/7cable is recommended. Do not use Cat 5 cable.
	- Ensure both connectors of each Cat X cable are the same standard (EIA/TIA 568B).
- **5. Compatibility**: Testother source and display devices to determine correct compatibility.

# <span id="page-37-1"></span><span id="page-37-0"></span>**Appendix: API Command List Instructions**

# **NetLinx Control Commands**

### **Device Port Name and Port Number:**

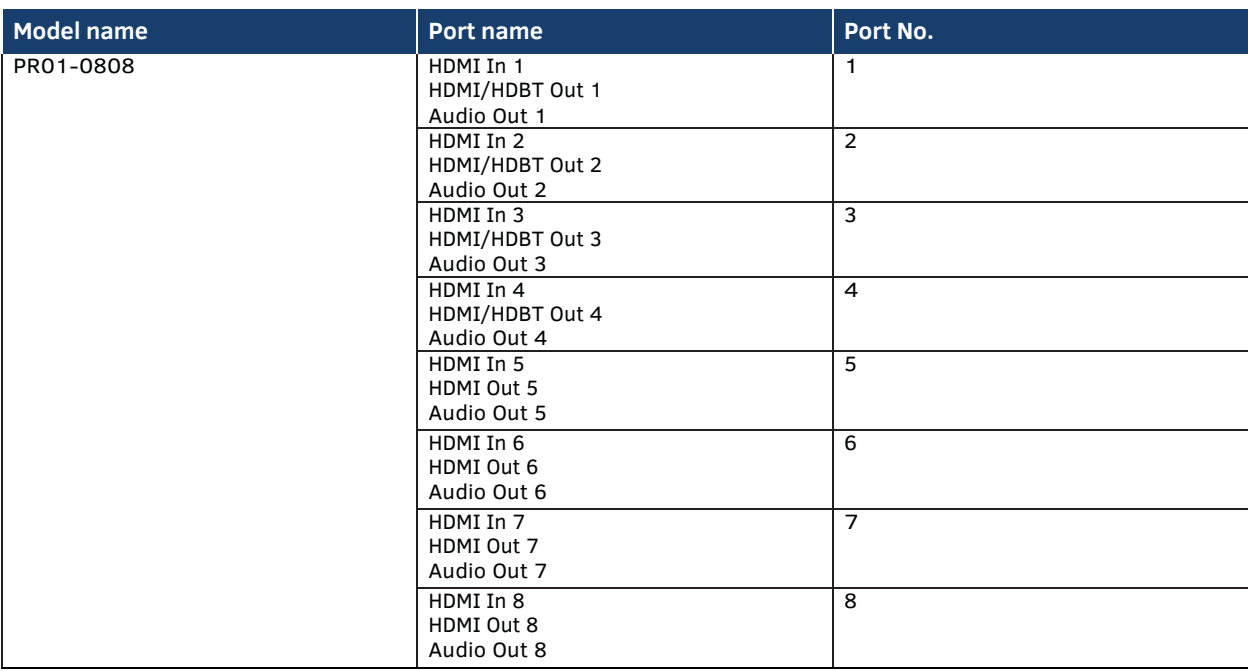

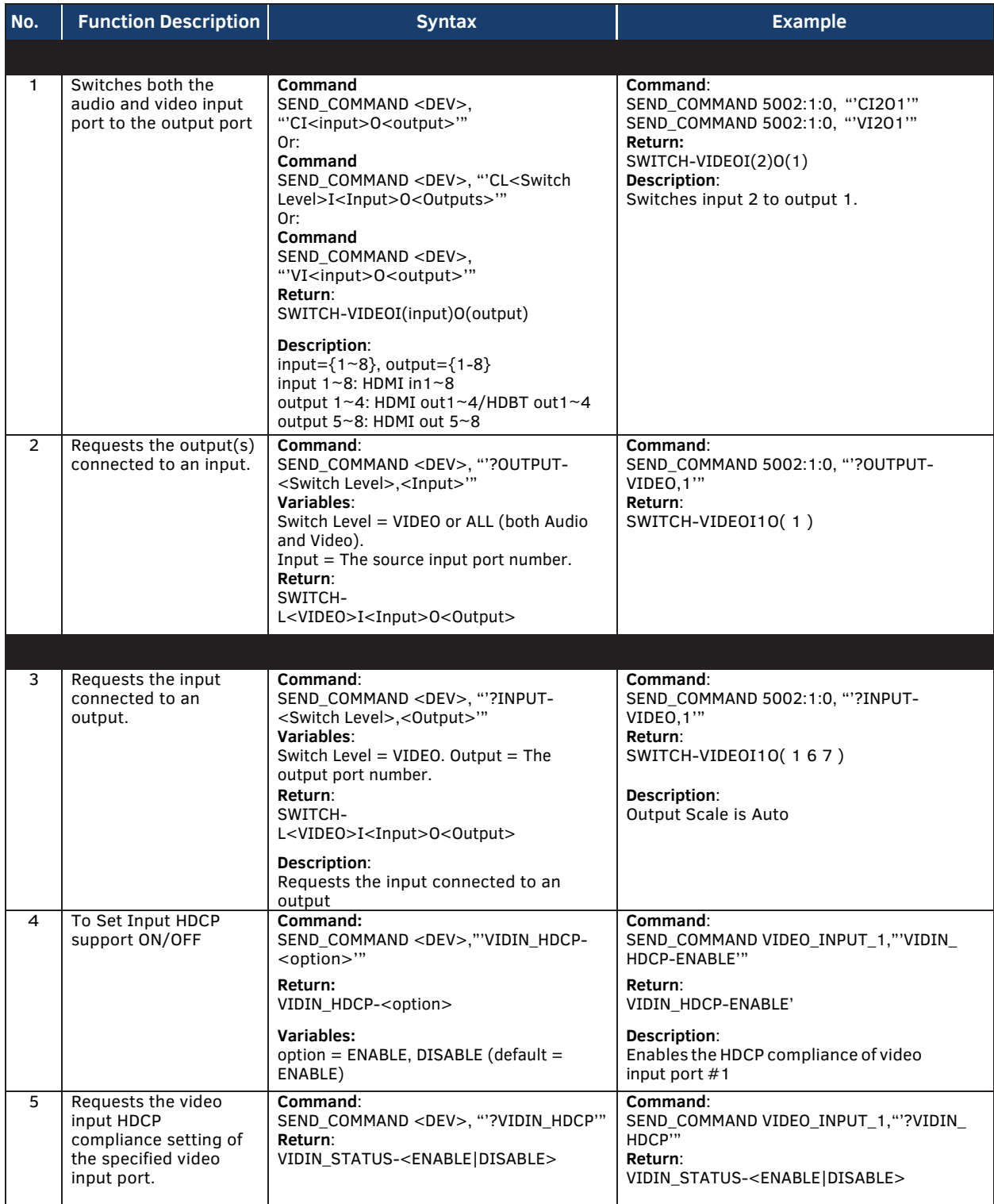

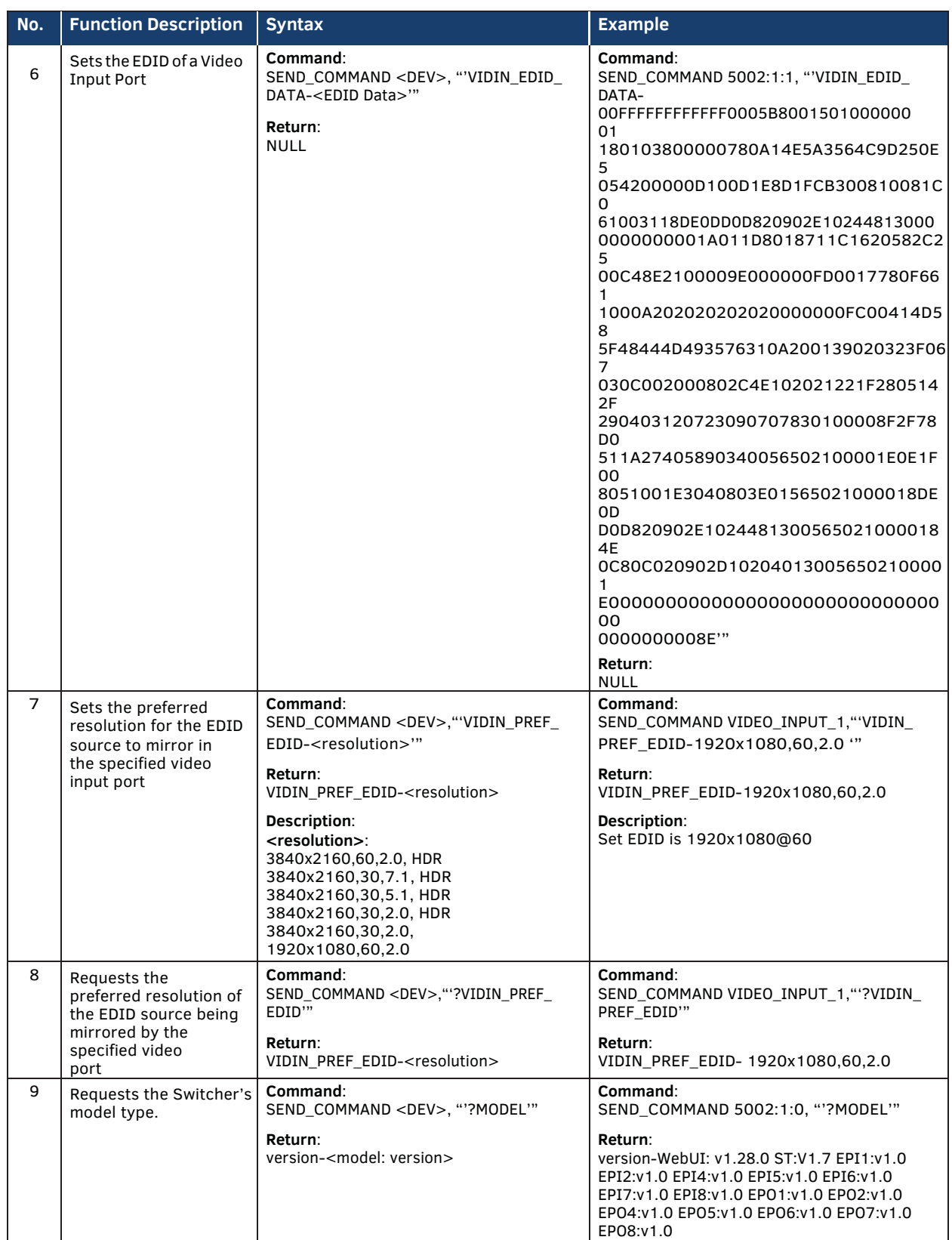

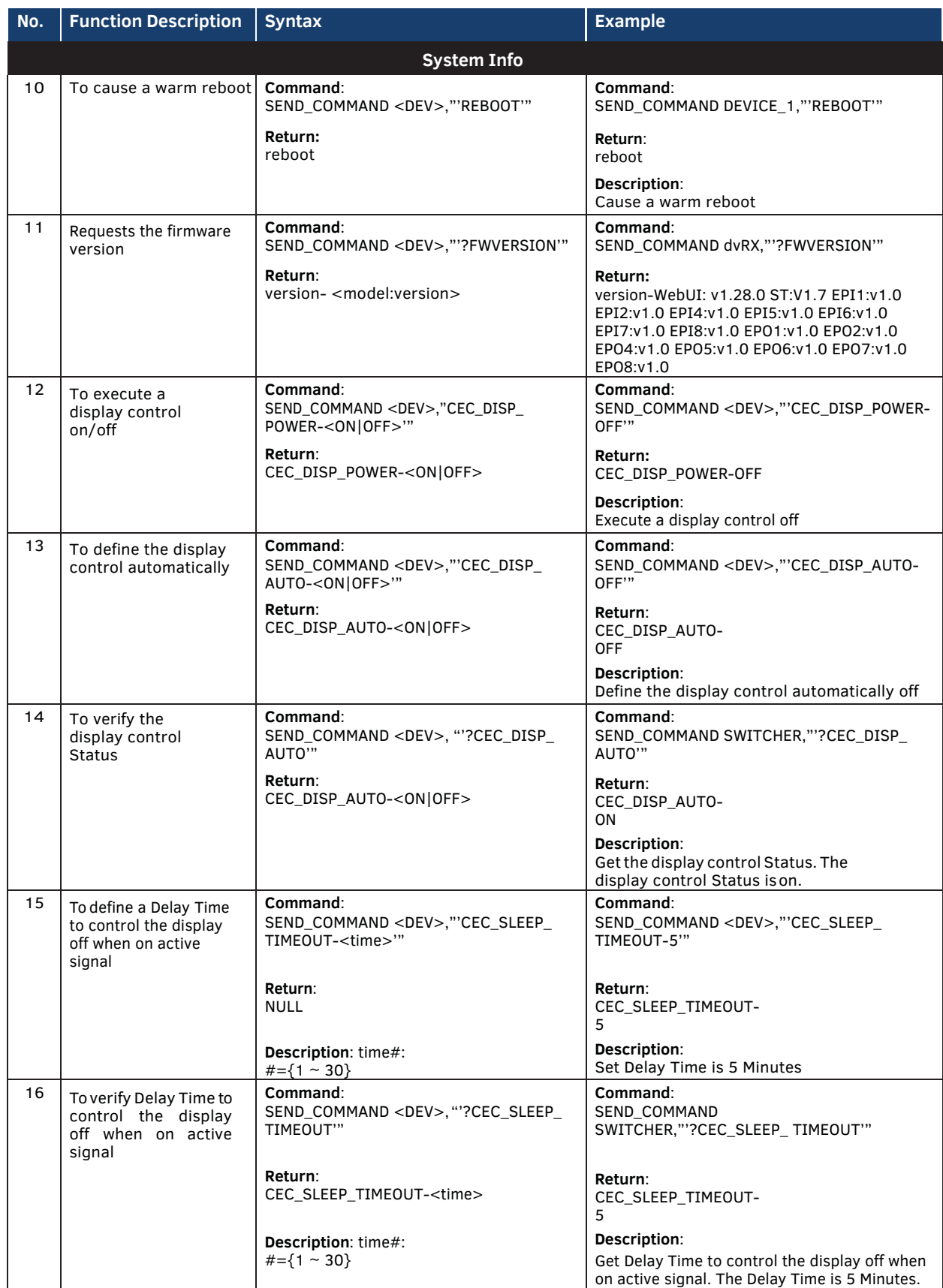

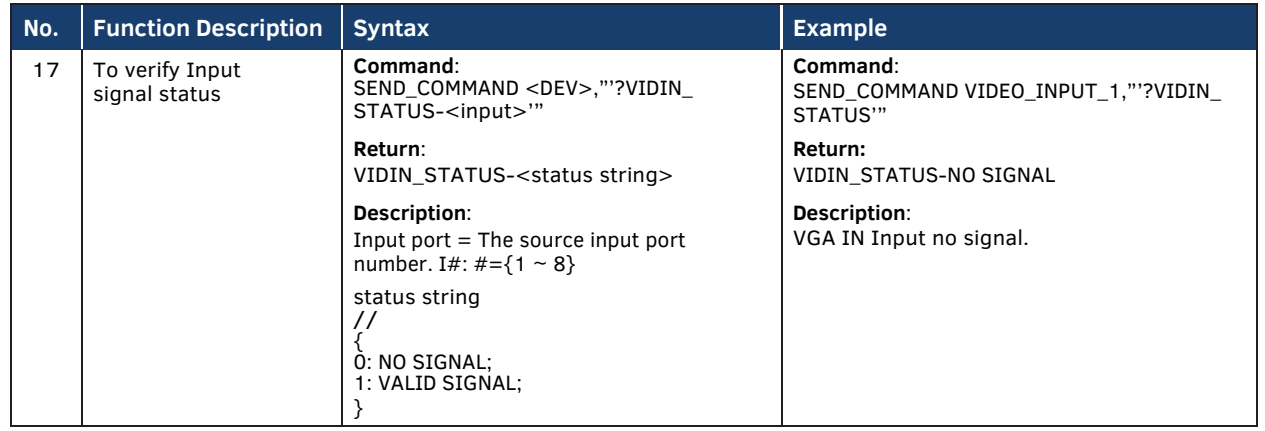

<span id="page-42-0"></span>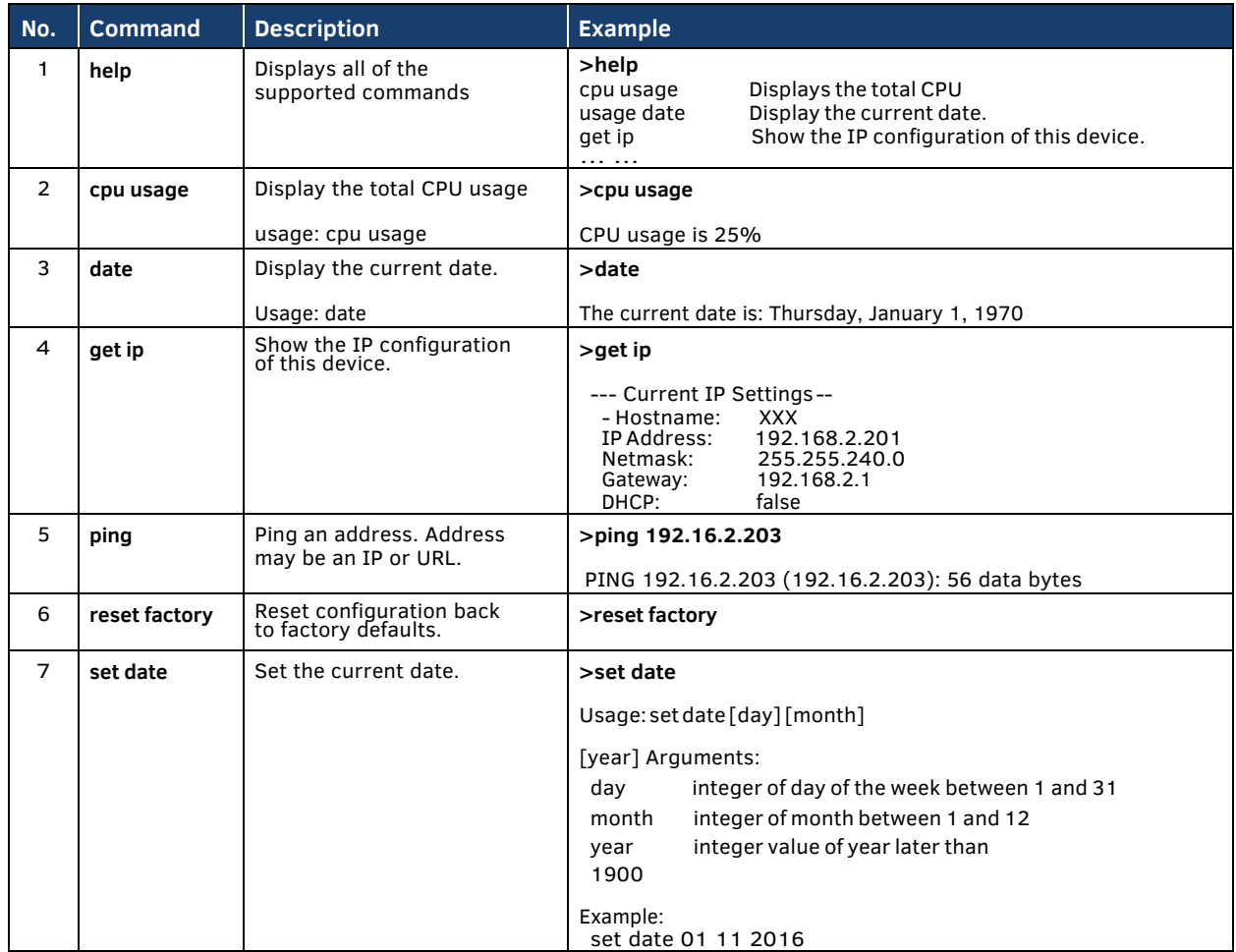

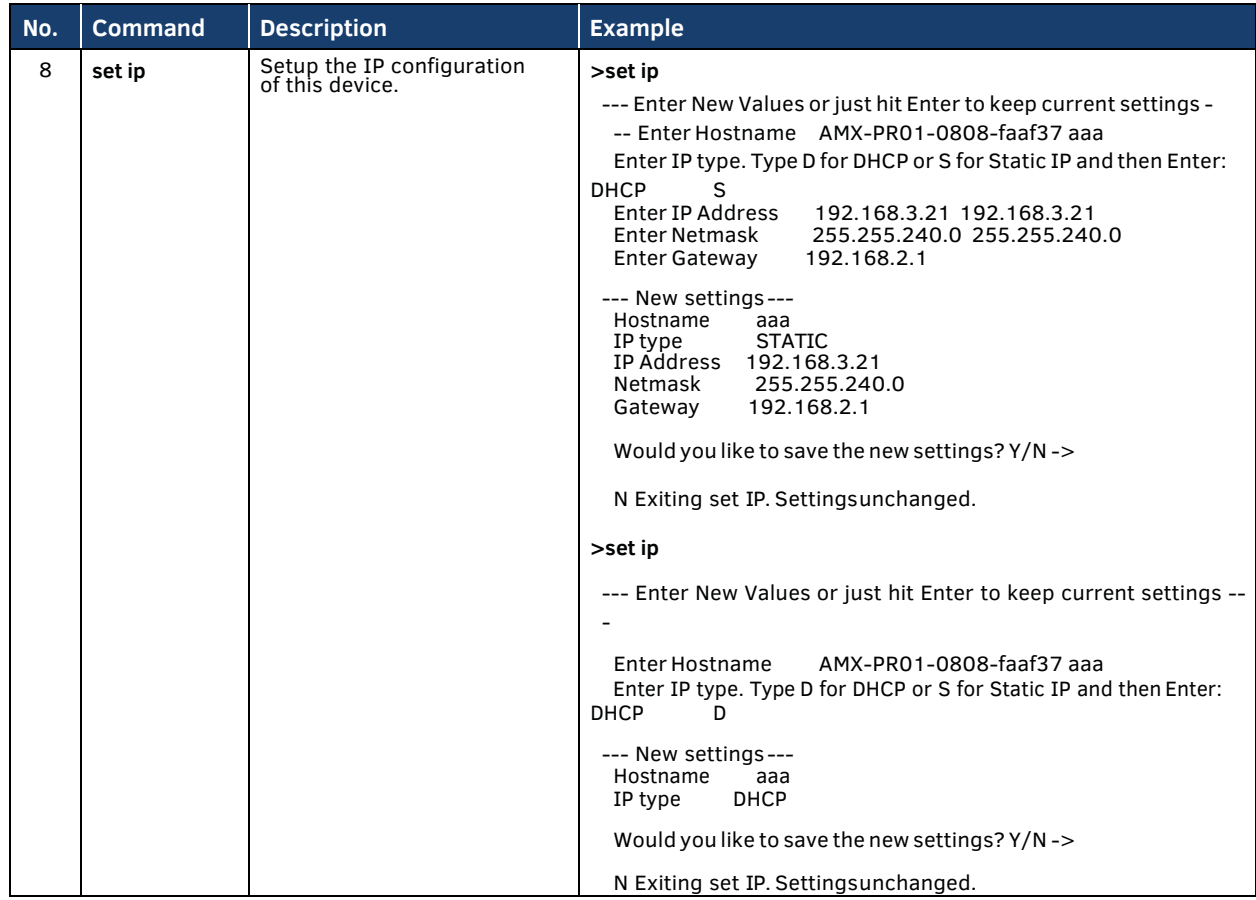

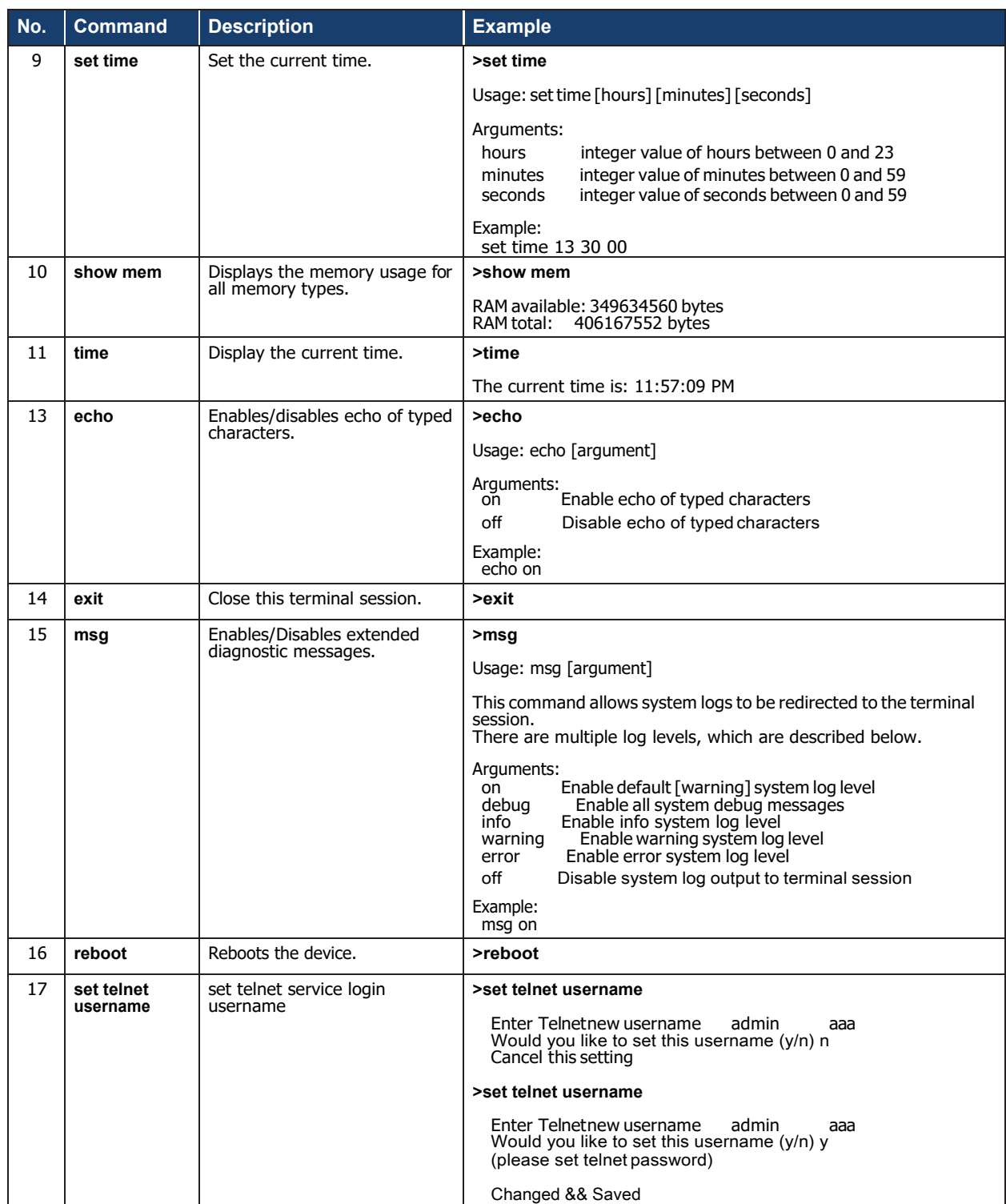

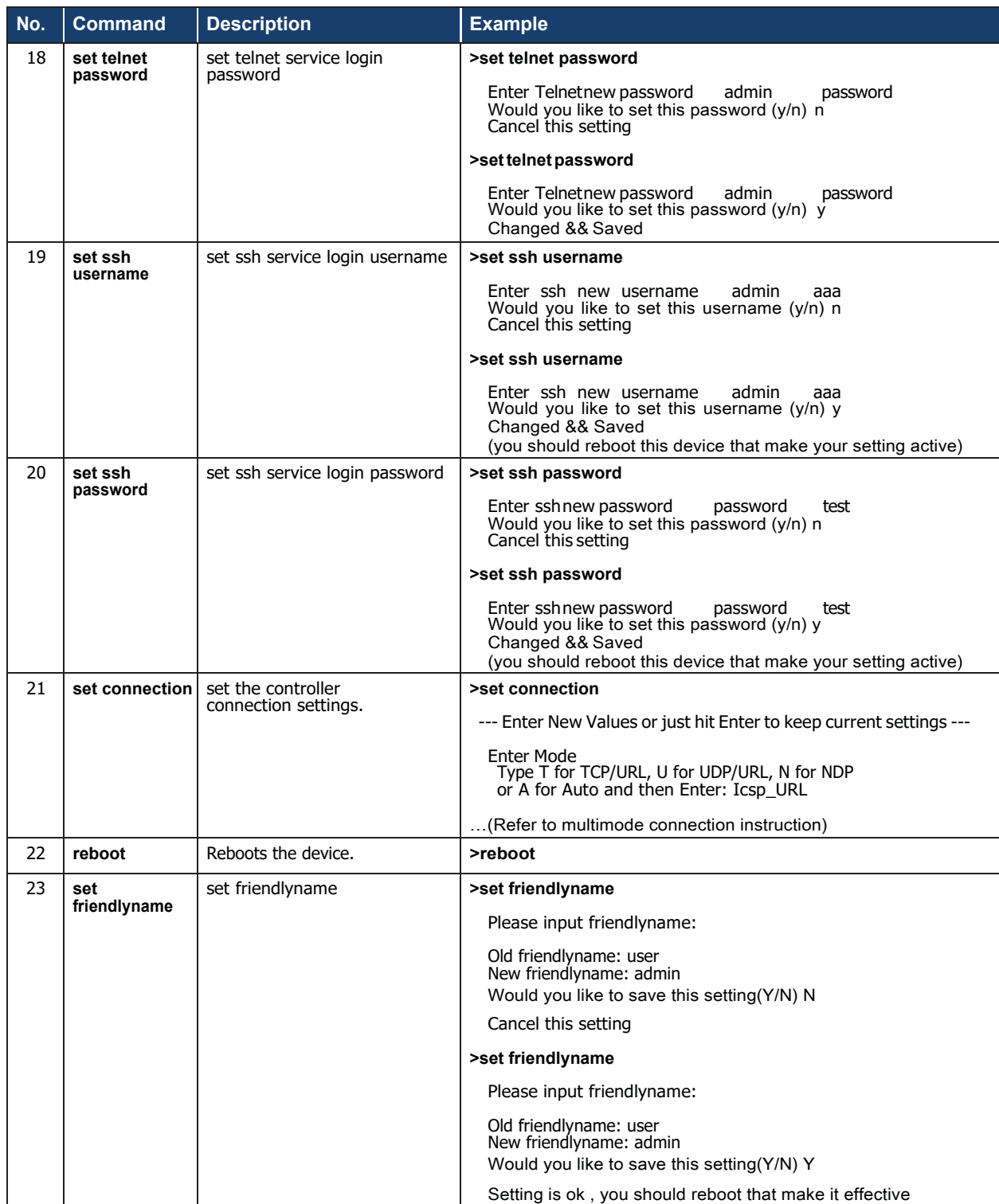

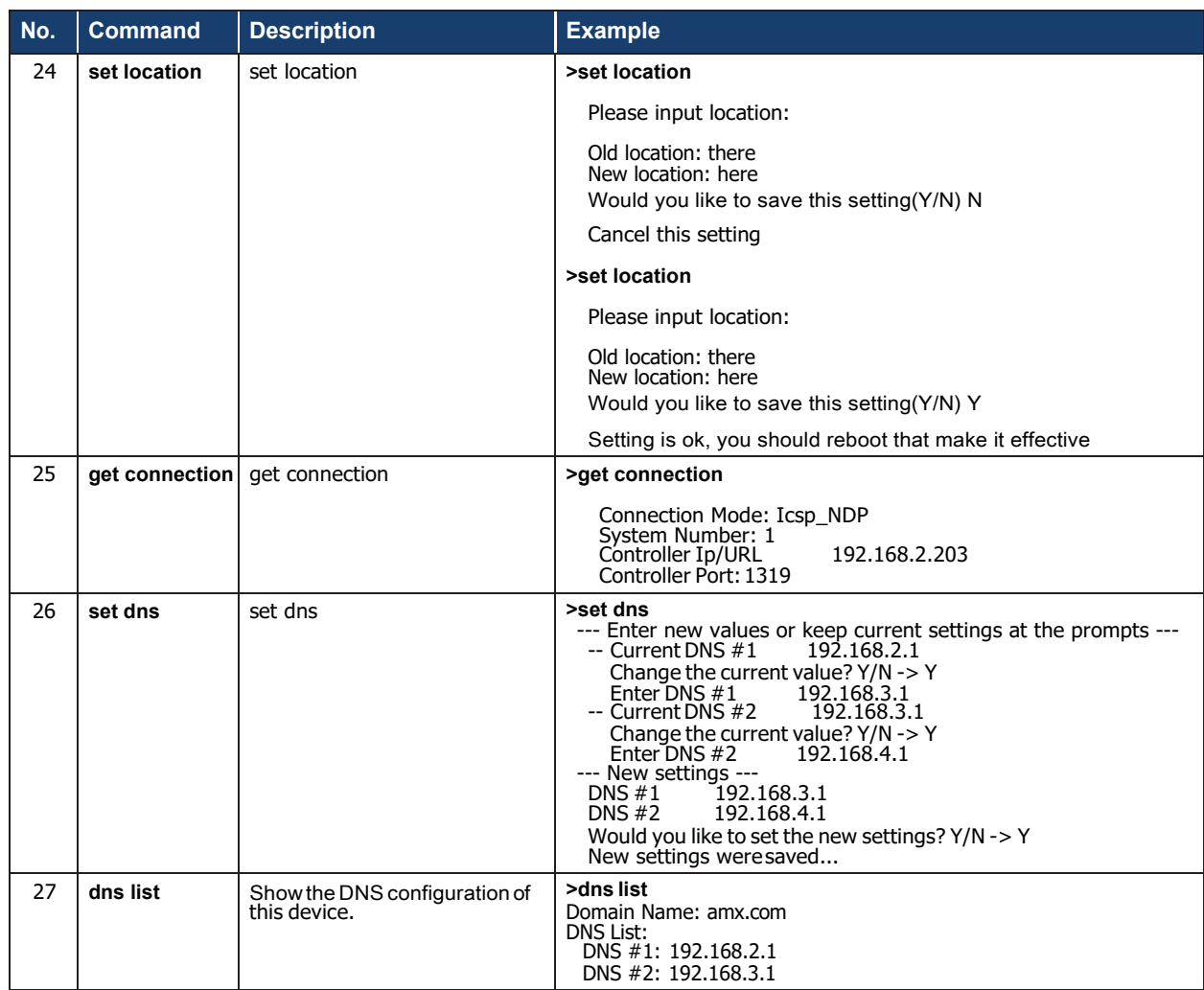

<span id="page-47-0"></span>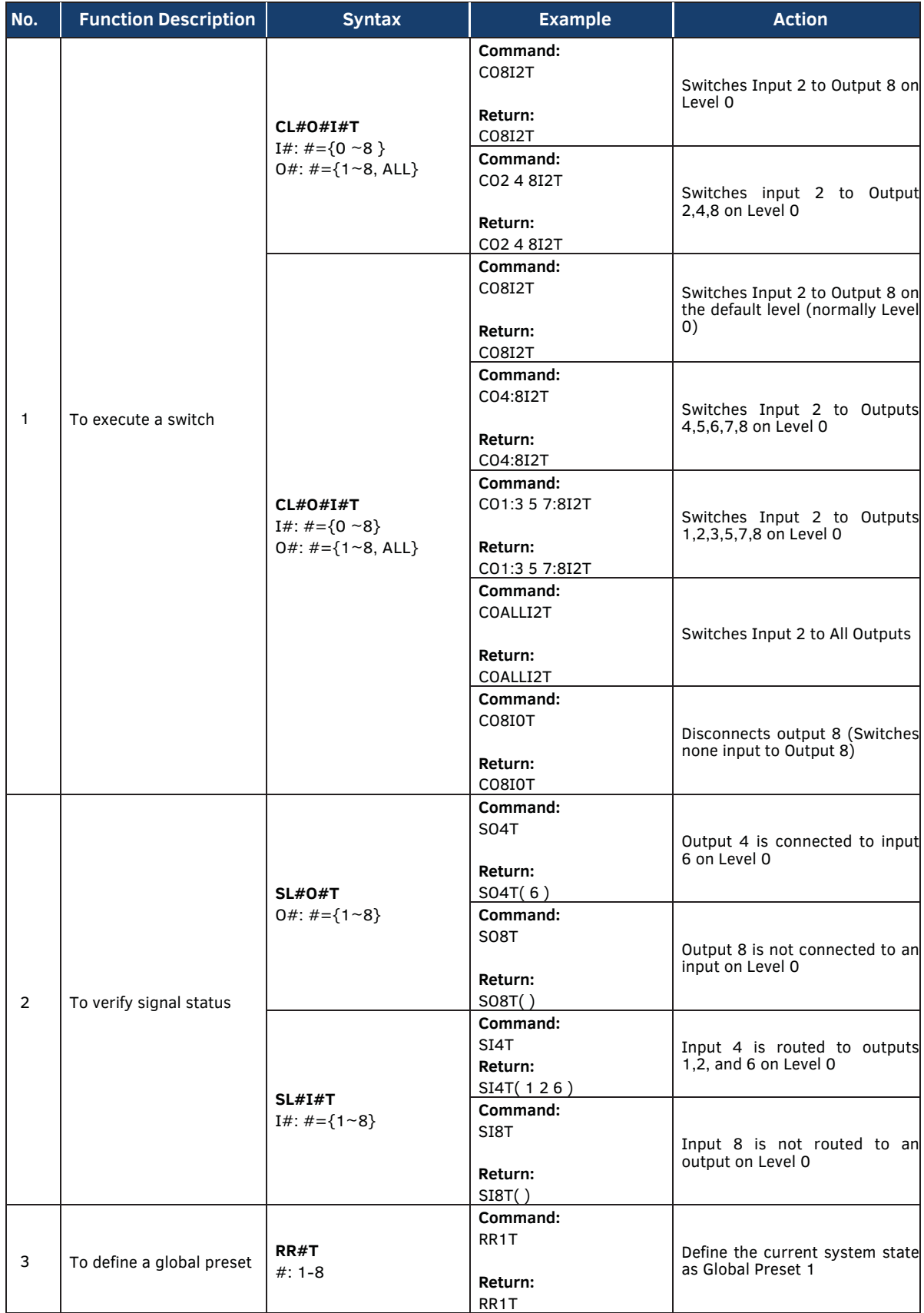

r.

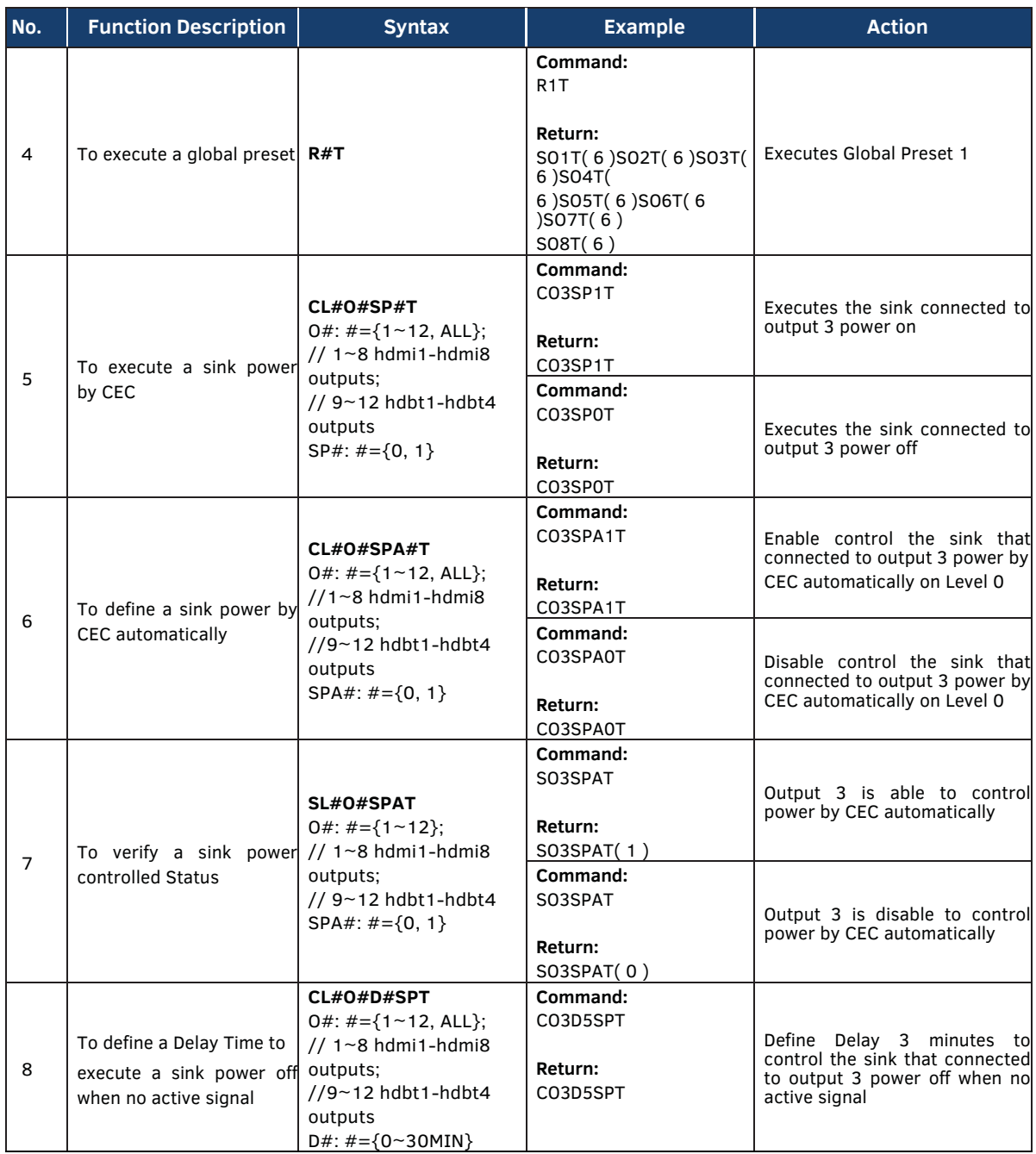

r.

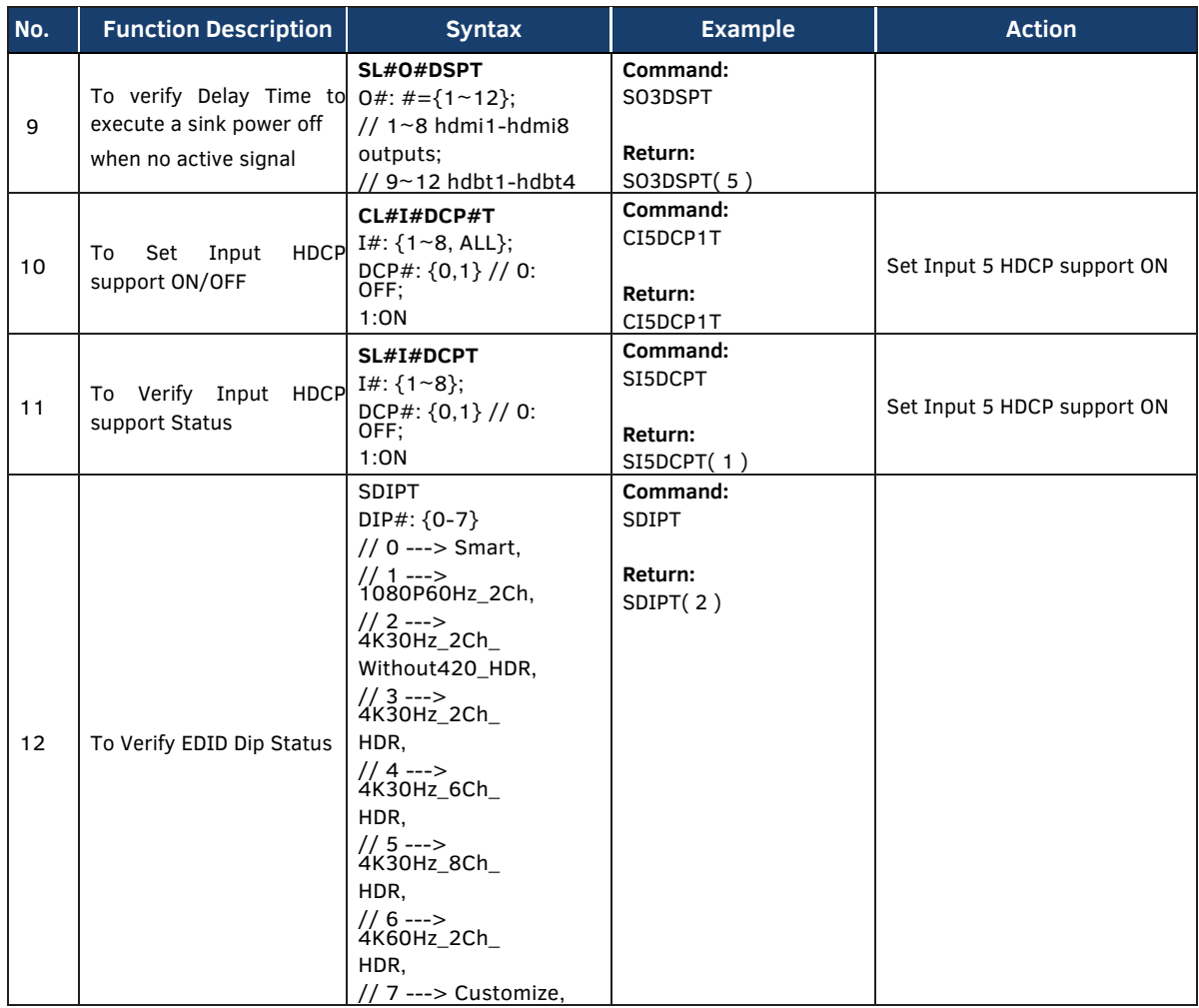

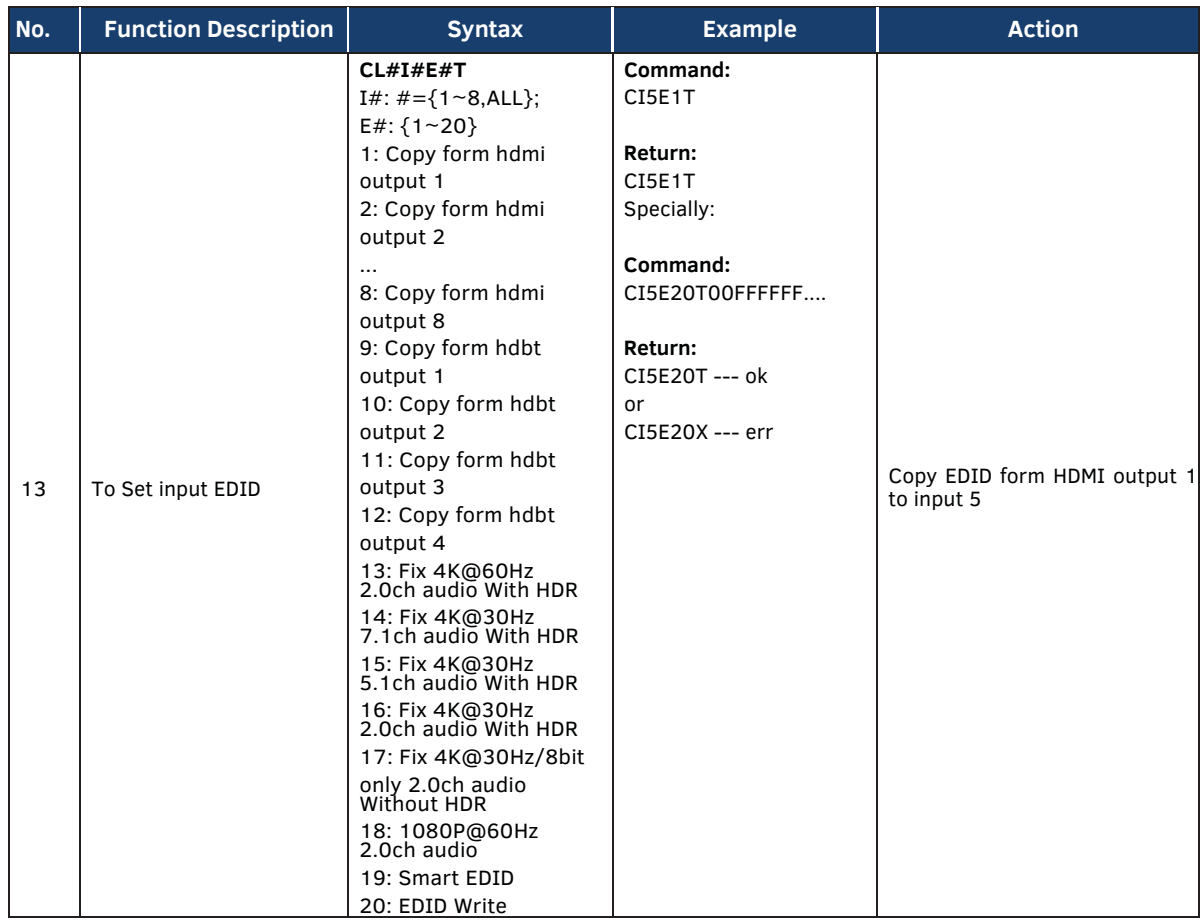

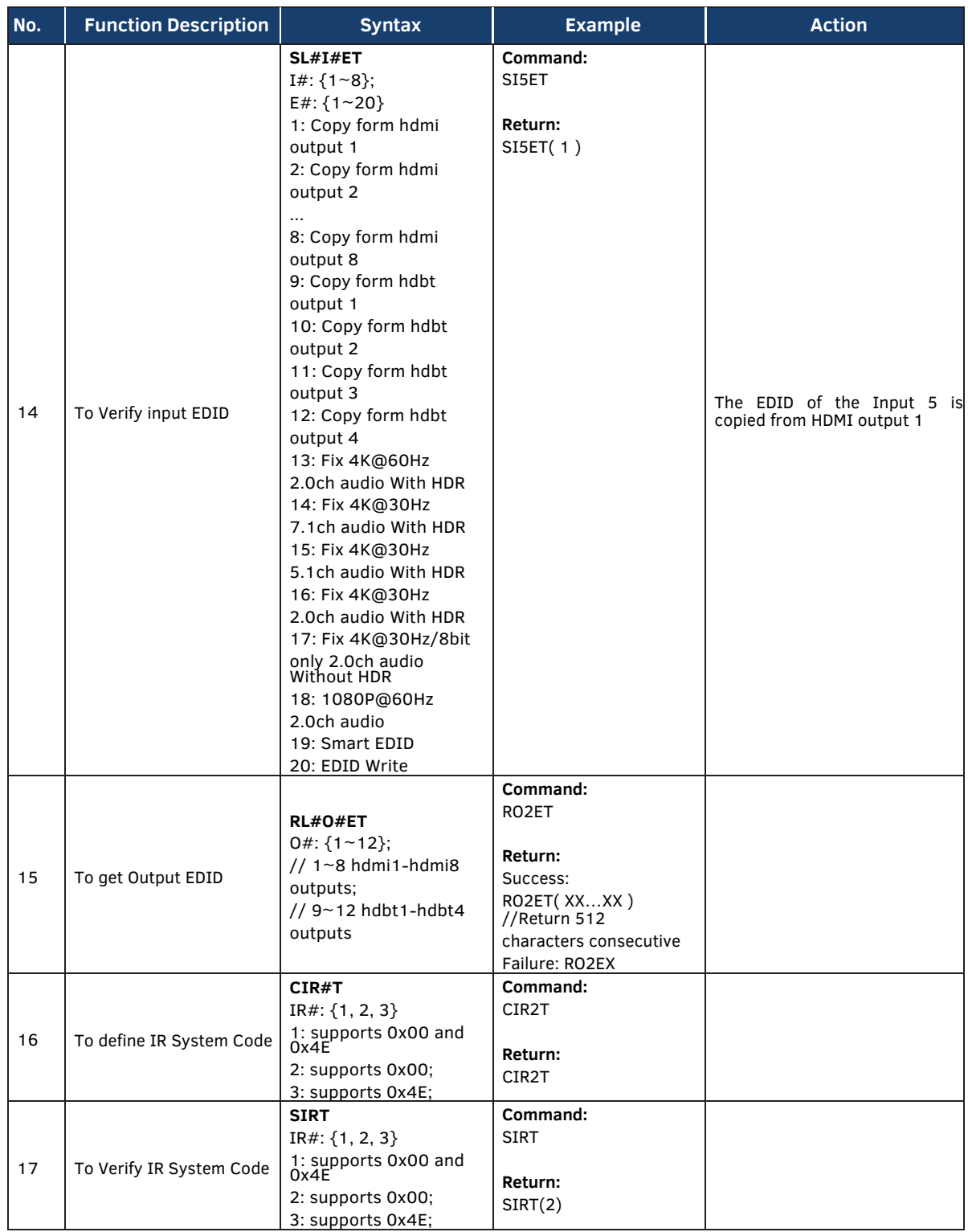

Ē.

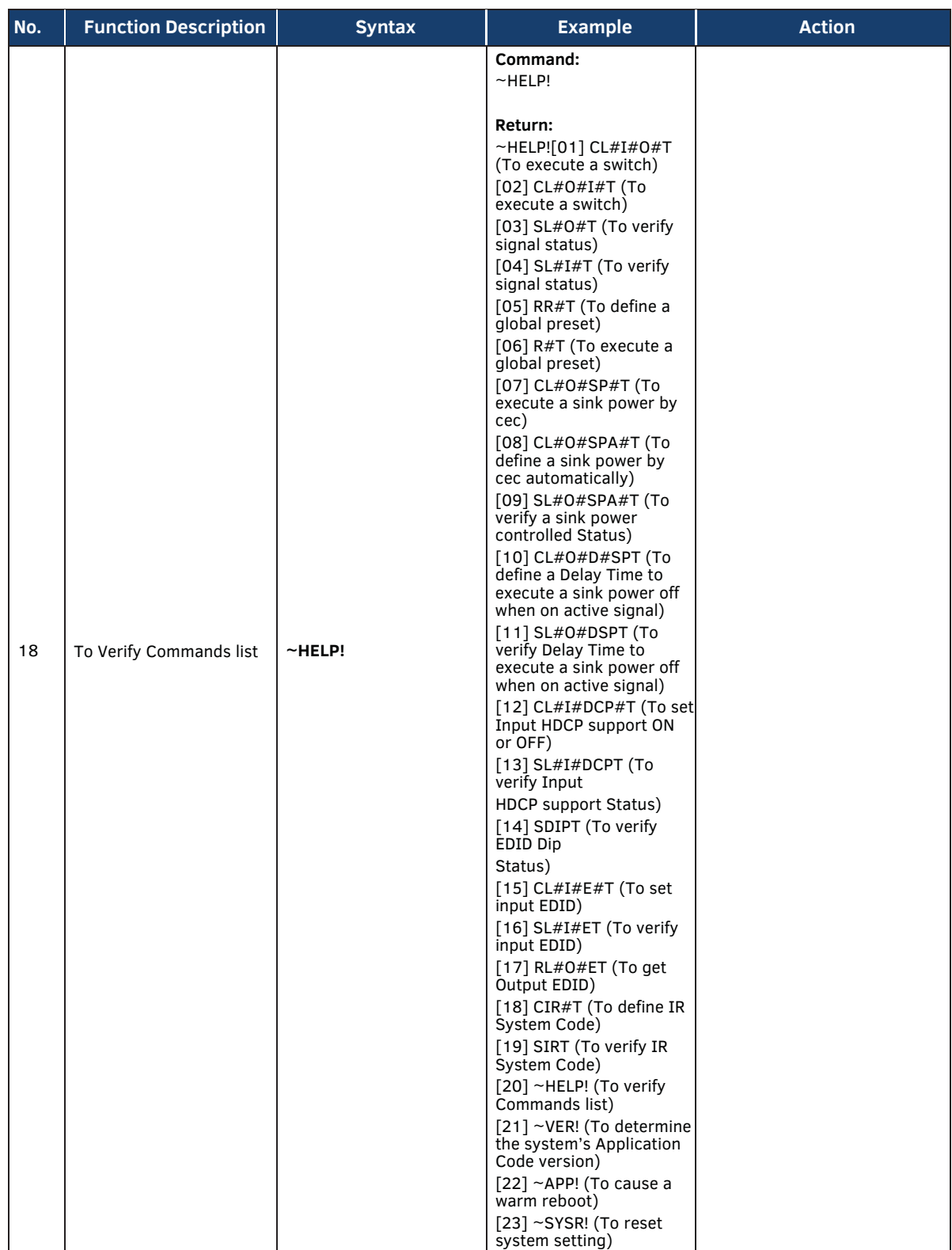

Ē.

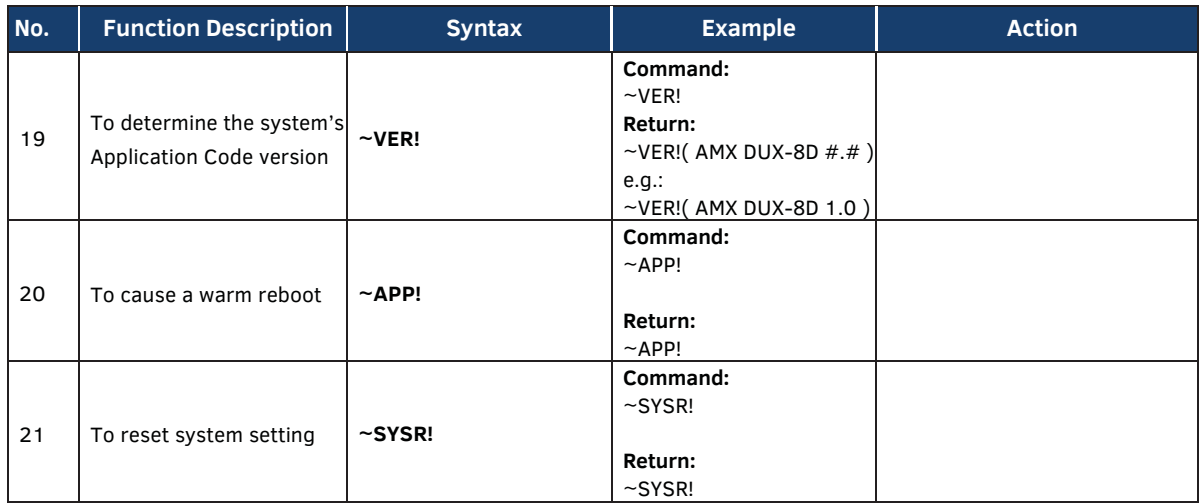

r.

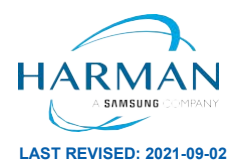

About AMX by HARMAN<br>Founded in 1982 and acquired by HARMAN in 2014, AMX® is dedicated to providing AV solutions for an IT World. AMX solves the complexity of managing technology<br>with reliable, consistent and scalable syste

©2021 Harman. All rights reserved. Specifications subject to change. **[www.amx.com |](http://www.amx.com/) +1.469.624.7400 | 800.222.0193**